# BAB 4 INSTALASI PROGRAM DAN DRIVER

 $\mathbf{I}$ 

## Repository

Sebelum membahas lebih lanjut mengenai instalasi program dan driver pada Ubuntu 9.10 Karmic Koala, hal yang harus diketahui terlebih dahuiu yaitu mengenai repository. Repository adalah kumpulan dari paket - paket Linux yang mendukung untuk penggunaannnya dalam proses instalasi suatu perangkat lunak atau apliaksi tertentu, dengan kata lain repository adalah paket-paket yang akan digunakan pada suatu sistem operasi baik itu pada perangkat lunak game, video, film, Office, Internet, ataupun aphkasi lainnya. Ada kalanya pada saat instalasi suatu perangkat lunak dibutuhkan beberapa paket lainnya yang saling berhubungan, jadi repository ini akan menyediakan paket-paket yang akan dibutuhkan dalam instalasi perangkat lunak itu sendiri. Biasanya repository ini terdiri dari beberapa DVD, untuk Ubuntu 9.10 Karmic Koala sendiri repositorinya sebanyak 7 DVD. Repository ini berguna bagi pengguna Ubuntu yang tidak memiliki koneksi Internet dan kesulitan untuk mendownload paket yang dibutuhkan suatu aplikasi karena semua paket yang diperlukan telah tersedia di dalam DVD repository. Bagi pengguna yang memiliki koneksi Internet maka paket-paket yang dibutuhkan untuk proses instalasi suatu perangkat lunak akan **diilownload** secara otomatis .

Repository dapat di peroleh dengan mendownload sendiri DVD repository Ubuntu, untuk 7DVD total filenya kurang lebih sebesar 27 Gb. Untuk lokasi **download** repository Ubuntu 9.10 Karmic Koala dapat dilihat pada bab 10 situs - situs penting Ubuntu. jika tidak ingin mendownload repository Ubuntu 9.10 Karmic Koala, repository ini juga dapat diperoleh dengan membeli DVD repository melalui website-website yang menjual repository Ubuntu, DVD repository harganya berkisar antara Rp. 45.000- Rp. 100.000. Untuk daftar distributor yang menyediakan repository Ubuntu 9.10 Karmic Koala dapat dilihat pada halaman website

Untuk yang memiliki koneksi Internet di komputernya, paket yang diperlukan pada saat instalasi perangkat lunak akan **didownload** secara otomatis. Yang perlu dilakukan adalah memilih server repository yang cepat sehingga pada saat **download** paket dibutuhkan waktu yang cepat. Untuk memilih server yang akan digunakan untuk mendownload paketpaket repository, pilih pada Menu System  $\rightarrow$  Administration  $\rightarrow$  Update Manager.

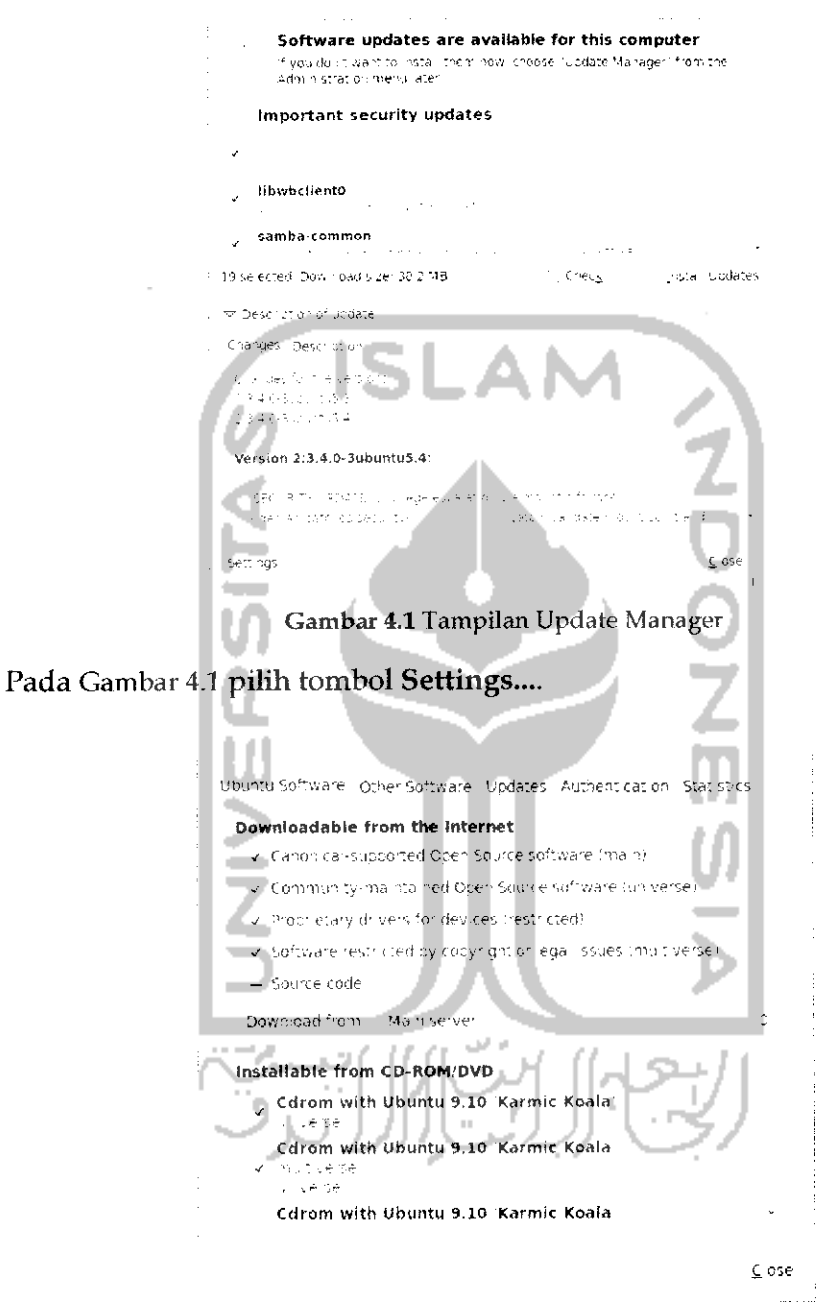

Gambar 4.2 Pengaturan lokasi server

Pilih tab Ubuntu Software dan pilih Other pada bagian Download from. Untuk lebih jelasnya dapat dilihat pada Gambar 4.2 dan setelah itu akan menampilkan halaman baru seperti pada Gambar 4.3.

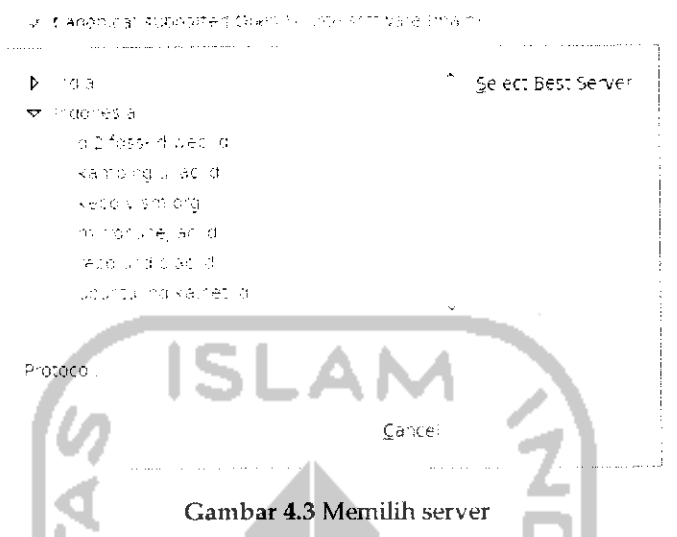

Klik tombol Select Best Server untuk memilih server yang terbaik. Setelah itu komputer akan melakukan ping atau mencoba memanggil semua server yang ada seperti yang terlihat pada Gambar 4.4.

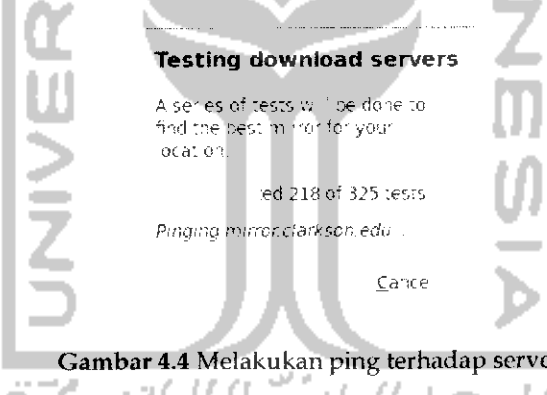

Jika proses scan server telah selesai, klik tombol Choose Server untuk memilih server yang terbaik. Setelah itu tekan Close dan akan muncul sebuah informasi sistem akan melakukan pembacaan ulang terhadap paket seperti yang terlihat pada Gambar 4.5. Tekan tombol Reload untuk membaca paket yang tersedia pada server yang dipilih sebelumnya. Jika ingin menginstal update yang tersedia, tekan tombol Install Updates seperti yang terlihat pada Gambar 4.6.

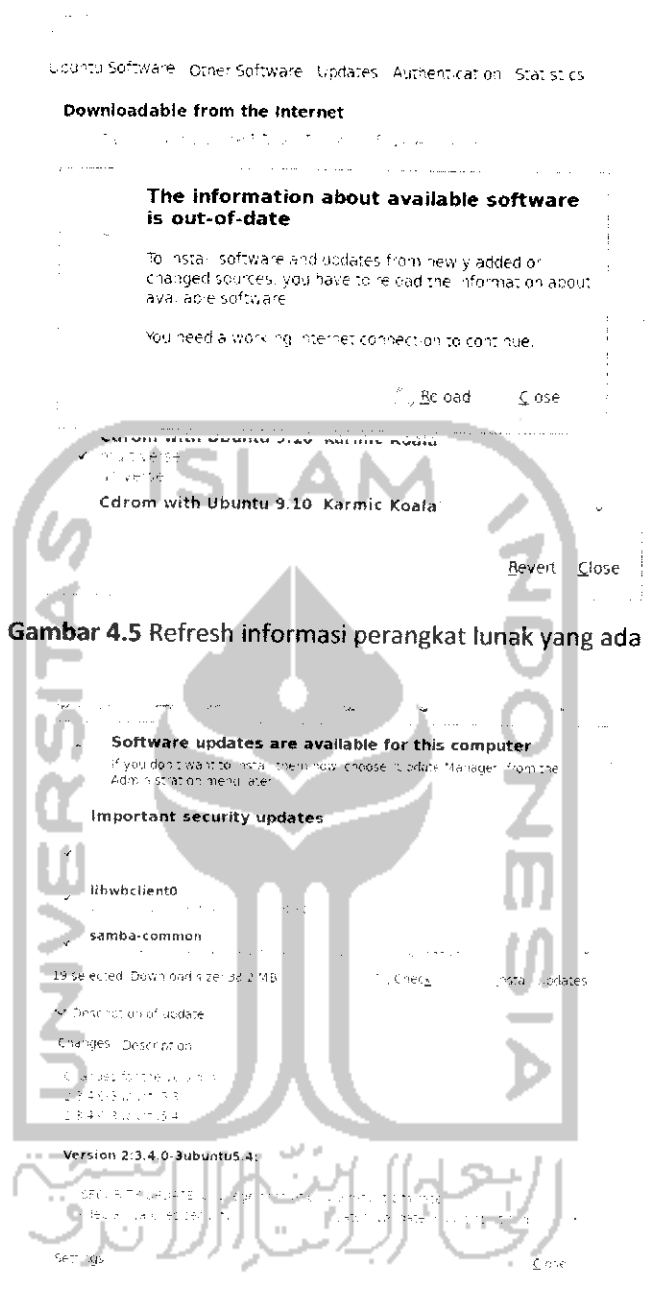

Gambar 4.6 Tampilan Update Manager

Jika telah selesai melakukan update silahkan keluar dari Update Manager dengan menekan tombol Close.

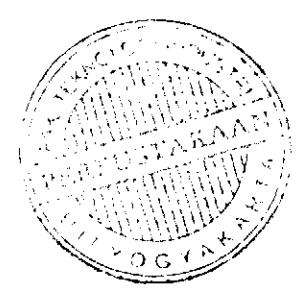

## Cara Menggunakan Repository

Jika sudah memiliki DVD repository maka langkah selanjutnya adalah melakukan **indexing** repository atau proses pembacaan pada tiap DVD repository agar nantinya setiap melakukan instalasi perangkat lunak dan memerlukan suatu paket, sistem akan memberitahukan DVD repository yang diperlukan untuk instalasi perangkat lunak tersebut. Pembacaan paket repository ini dapat dilakukan dengan dua cara yaitu melalui Terminal danSynaptic Packages Manager.

> Melalui Terminal

Untuk membuka Terminal dapat dengan memilih Menu Application  $\rightarrow$ Accessories - Terminal. Masukkan DVD repository Ubuntu pertama dan pada Terminal ketikkan perintah "sudo apt-cdrom add" untuk membaca disk yang ada pada CD/DVD Drive dan setelah itu masukan password. Untuk lebih jelasnya dapat dilihat pada Gambar 4.7.

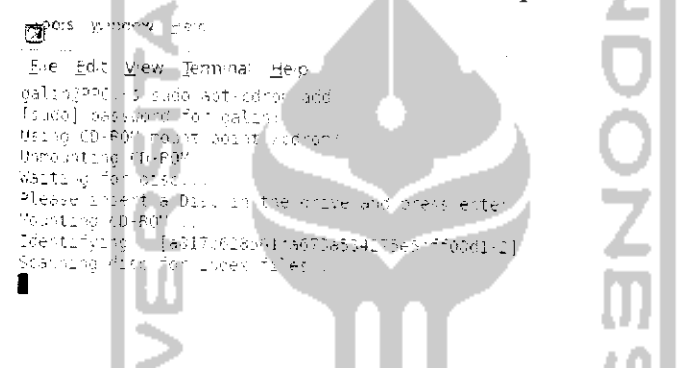

Gambar4.7Menambahkan DVD repository melalui Terminal

Tunggu hingga proses scan atau pembacaan terhadap DVD selesai dan jika diminta untuk memasukkan nama maka masukkan nama untuk DVD ini misal " Repo Ubuntu 9.10 - 1". Setelah selesai lakukan hal yang sama untuk DVD lainnya dengan memasukkan DVD repository lainnya (DVD repository kedua sampai kerujuh) dan tekan Enter.

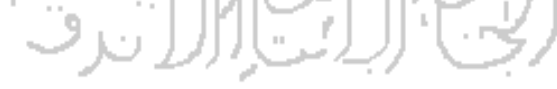

> Melalui Synaptic Package Manager

Buka Synaptic Package Manager melalui System  $\rightarrow$  Administration  $\rightarrow$ Synaptic Package Manager. Adapun tampilan dari Synaptic Package Manager dapat dilihat pada Gambar 4.8.

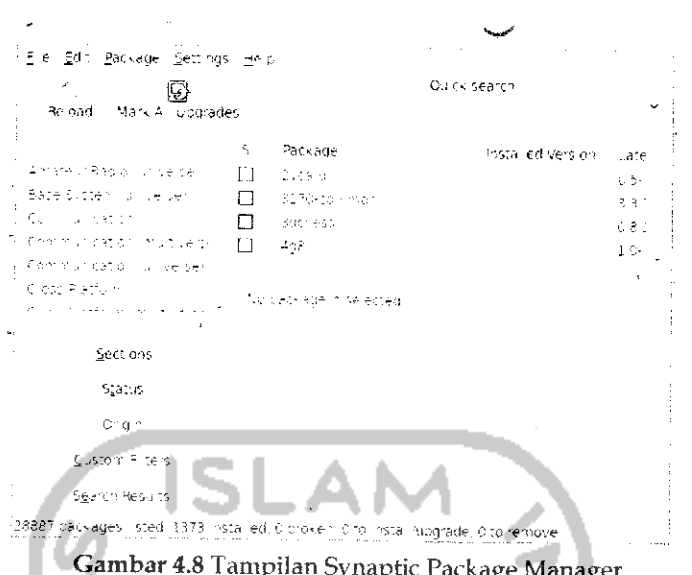

Pilih Menu Edit -> Add CD-ROM dan masukkan DVD repository yang pertama, tunggu hingga proses scan selesai dan jika diminta untuk memberi nama DVD repository berikan nama seperti " Repo Ubuntu 9.10 - 1". Setelah selesai lakukan hal yang sama untuk DVD repository lainnya.

Yang perlu diketahui adalah repository Ubuntu dapat digunakan untuk menginstal paket-paket pada sistem operasi keluarga Ubuntu lainnya seperti Xubuntu, Kubuntu, Lubuntu, Edubuntu, dan lainnya.

## **Membuat Repository Lokal**

Terkadang saat akan menginstal sebuah perangkat lunak atau program pada Ubuntu membutuhkan beberapa paket yang saling berhubungan dengan perangkat lunak tersebut. Paket-paket ini telah ada pada DVD repository Ubuntu dan jika memiliki koneksi Internet maka sistem akan mendownload secara otomatis paket yang dibutuhkan. Yang menjadi permasalahan adalah bagi yang tidak memiliki koneksi Internet dan ingin menginstal suatu perangkat lunak maka akan berulang kali memasukkan DVD repository Ubuntu karena paket-paket tersebut tersebar dalam 7 DVD repository Ubuntu sedangkan untuk menginstal sebuah program terkadang membutuhkan lebih dari satu paket.

Berdasarkan pengalaman, untuk menginstal sebuah aplikasi saja terkadang harus memasukkan DVD repository sebanyak lebih dari 10

kali. Hal ini tentu saja akan menjadi masalah jika setiap kali menginstal perangkat lunak harus memasukkan dan mengeluarkan DVD repository berkali-kali karena selain tidak efisiennya proses instalasi, hal ini dapat repository menjadi rusak membuat DVD atau bahkan dapat menyebabkan CD/DVD Drive pada komputer rusak. Untuk menghindari hal itu, pada pembahasan subbab ini akan dijelaskan suatu cara bagaimana membuat sebuah repository lokal pada komputer sehingga pada saat akan menginstal perangkat lunak dan membutuhkan paket yang ada, komputer akan mengacu pada repository lokal ini dan tidak perlu lagi memasukkan DVD repository berulang kali.

Konsep yang digunakan dalam pembuatan repository lokal ini adalah menyimpan file image dari repository Ubuntu pada komputer dan membuat virtual CD, dengan adanya virtual CD, file image yang ada pada komputer akan dibuat seolah-olah merupakan file asli. Jadi begitu komputer meminta DVD repository, langkah yang perlu dilakukan adalah membuat file image dari DVD repository seolah-olah adalah file asli dari DVD repository. Untuk membuat virtual CD ini, Ubuntu memiliki sebuah perangkat lunak yang bernama Gmount iso. Perangkat lunak ini telah ada pada DVD repository Ubuntu, untuk instalasinya dapat melalui Terminal dengan mengetikkan perintah "sudo apt-get install Gmountiso" ataupun melalui Synaptic Package Manager. Untuk instalasi melalui Synaptic Package Manager, pada bagian Search ketikkan gmountiso dan klik pada gmountiso dan pilih Mark for instalastion. Adapun tampilannya seperti pada Gambar 4.9.

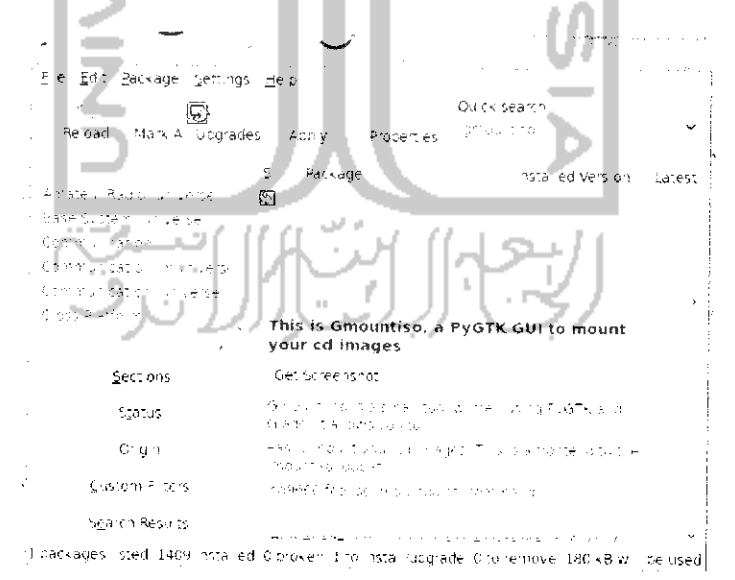

Gambar 4.9 Instalasi gmount iso melalui Synaptic Package Manager

Klik tombol Apply untuk memulai proses instalasi dan akan muncul sebuah pesan paket yang akan diinstall seperti pada Gambar 4.10.

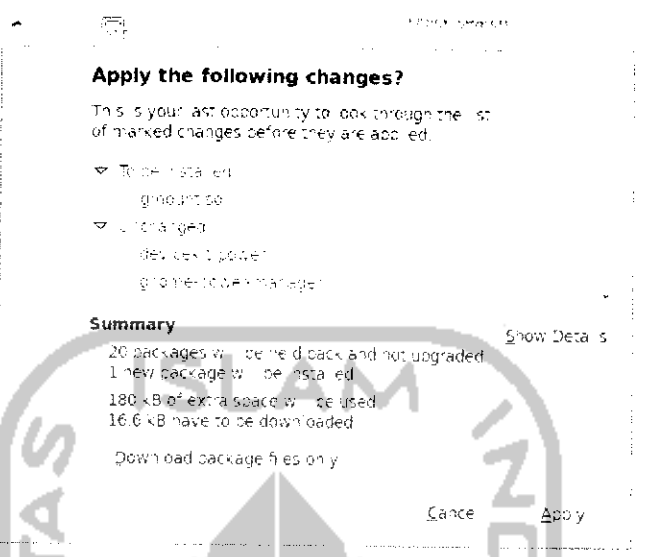

Gambar 4.10 Konfirmasi paket yang akan diinstall

Tekan tombol Apply untuk menginstal paket-paket tersebut dan proses instalasi akan berlangsung seperti Gambar 4.11  $\rightarrow$  1

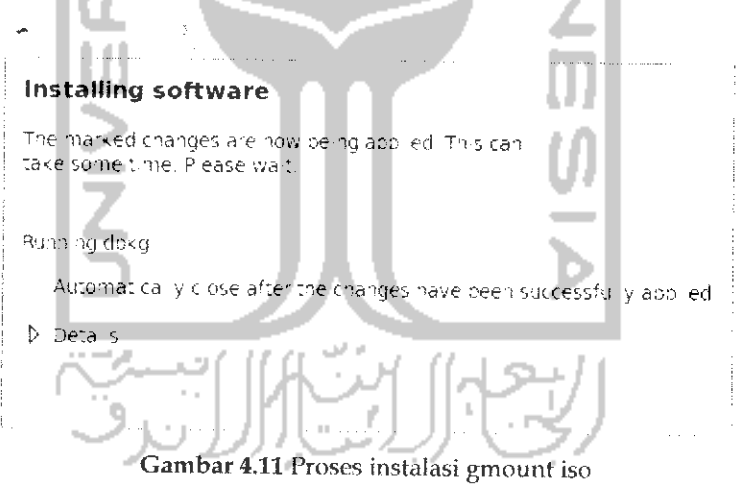

Setelah instalasi selesai, perangkat lunak ini dapat dibuka melalui Menu Application  $\rightarrow$  System Tools  $\rightarrow$  Gmount-iso. Yang perlu diperhatikan dalam membuat repository lokal ini adalah saat komputer meminta memasukkan DVD repository Ubuntu maka buatlah virtual CD dengan menggunakan Gmount iso ini. Untuk membuat repository lokal diperlukan repository yang masih berbentuk image atau memiliki ekstensi .iso. Repository ini dapat didownload pada beberapa website yang

menyediakan repository Ubuntu (Iihat Bab 10) atau jika memiliki DVD repository dapat mengubah DVD tersebut menjadi file image (.iso). Untuk mengubah DVD repository menjadi file image dapat menggunakan perangkat lunak Brasero Disc Burner atau ISO Master untuk sistem operasi Ubuntu dan pada sistem operasi Windows dapat menggunakan MagicDisc. Disarankan menggunakan perangkat lunak Brasero Disc untuk sistem operasi Ubuntu karena selain perangkat lunak ini telah terinstal pada sistem operasi Ubuntu, perangkat lunak ini juga dapat membuat file image yang berukuran besar.

Dalam subbab ini akan digunakan Brasero Disc Burner yang merupakan perangkat lunak bawaan Ubuntu. Untuk membuka aplikasi ini dapat melalui Menu *Application* -\* *Sound & Video -> Brasero Disc Burner.* Adapun tampilan dari aphkasiini dapat dilihat pada Gambar 4.12.

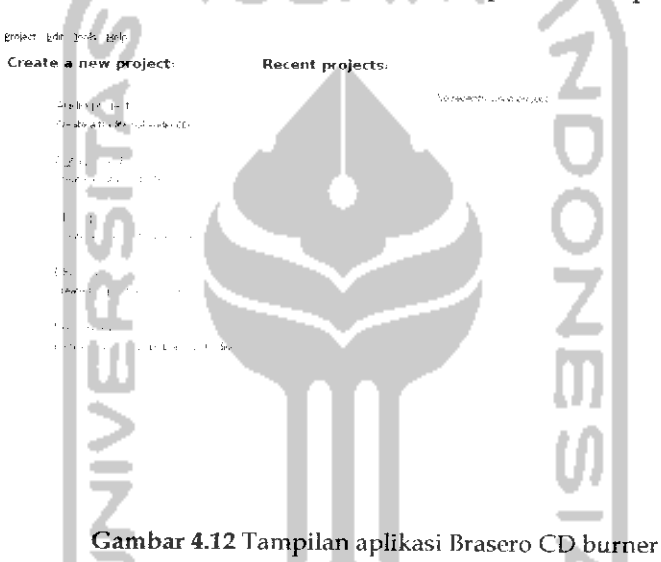

Masukan DVD repository yang pertama ke dalam CD Drive dan pada menu utama aplikasi Brasero Disc Burner, pilih menu Copy Disc dan akan muncul sebuah jendela baru seperti terlihat pada Gambar 4.13.

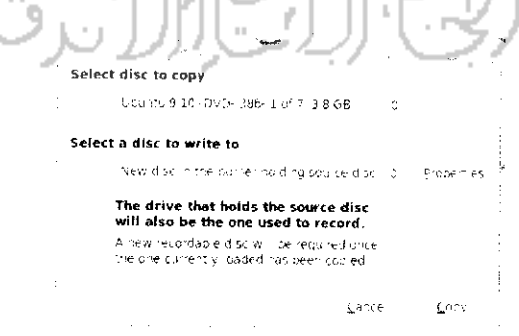

Gambar 4.13 Memilih tipe file

 $\Delta\delta$  re  $\bar{\nu}$ **Millione** follower folders galih Ceate florie .<br>2 ages - **'.:(•** Mcd-K-d  $K \leq \epsilon$ a<br>Alban ha a # Library in Silver Code 212 re es s ose Gambar 4.14 Memilih lokasi menyimpan file image

Pada Bagian Select a disc to write to pilih Image File dan tekan tombol Properties untuk menentukan lokasi pada **hardisk.**

Pilih direktori untuk menyimpan file ini nantinya dan tekan tombol Close untuk keluar. Pada menu utama tekan tombol Copy untuk membuat file image. Jika proses copy disc telah selesai, lakukan hal yang sama untuk membuat file image dari DVD repository yang lainnya. Setelah membuat file iso dari DVD repository, lelakkan file .iso tersebut pada salah satu direktori, dalam kasus ini diletakkan dalam direktori **/liome/galih/repository.**

Setelah membuat file .iso maka setiap kali komputer meminta memasukkan DVD repository bukalah file .iso ini dengan menggunakan perangkat lunak Gmount iso. Adapun cara penggunaan perangkat lunak ini akan dijelaskan lebih lanjut. Misalnya ingin melakukan instalasi suatu perangkat lunak, sistem komputer akan meminta untuk memasukkan DVD repository karena diperlukan paket tertentu untuk instalasi perangkat lunak tersebut seperti terlihat pada Gambar 4.15.

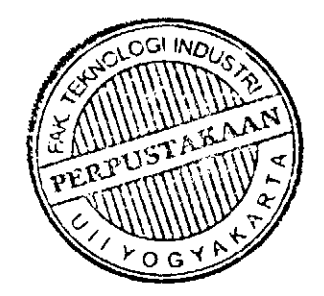

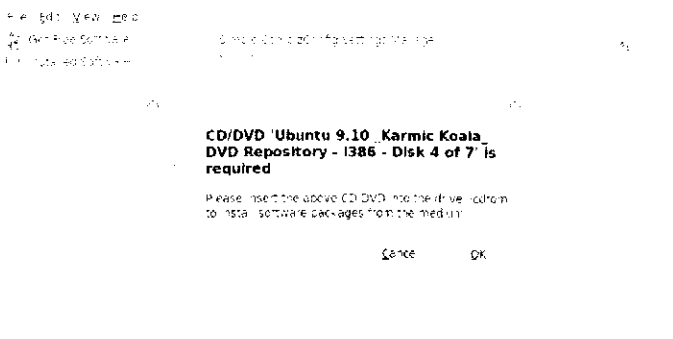

Gambar 4.15 Contoh saat sistem meminta memasukkan DVD repository

Gambar 4.15 memperlihatkan komputer meminta untuk memasukkan DVD repository yang keempat, pada langkah ini tidak perlu memasukkan DVD repository melainkan cukup membuat virtual CD untuk DVD repository yang keempat. Adapun langkahnya, buka perangkat lunak Gmount iso melalui Menu *Application —\* System Tools —• Gmount-iso.*

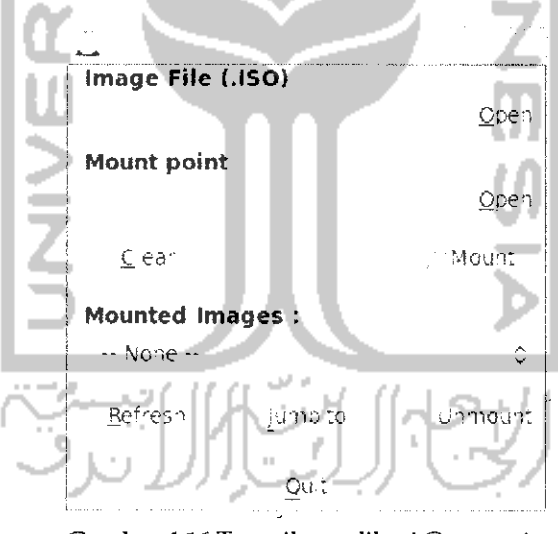

Gambar 4.16 Tampilan aplikasi Gmount iso

Yang perlu diperhatikan pada Gambar 4.16 adalah pada bagian IMAGE FILE (.ISO) yang digunakan untuk meletakkan file .iso yang ada pada komputer dan pada bagian *Mount Point* yang digunakan untuk meletakkan lokasi virtual CD yang akan dibuat pada bagian ini arahkan ke direktori /media/cdrom. Adapun untuk contoh diatas dapat dilihat pada Gambar 4.17.

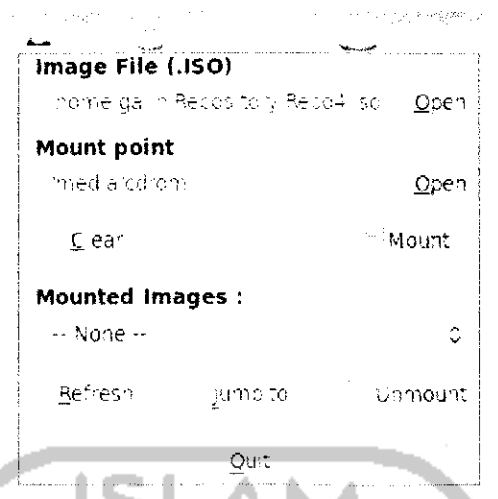

Gambar 4.17 Melakukan mounting pada file image repository

Pada Gambar 4.17 bagian *IMAGE FILE (.ISO)* diisikan DVD repository Ubuntu yang keempat sedangkan pada bagian *Mount Point* merupakan virtual CD. Untuk melakukan mounting tekan tombol *Mount* dan pada desktop akan muncui sebuah ikon disc. Setelah menekan tombol *Mount.* Pada Gambar 4.15 tekan tombol OK. Jika sudah selesai tekan tombol *Unmount* untuk melakukan unmounting. Jika komputer rnerninta untuk memasukkan DVD repository yang lain lakukan hal yang sama seperti cara diatas yaitu dengan mengganti kolom *IMAGE FILE* pada perangkat lunak Gmount iso sesuai dengan DVD repository yang diminta.

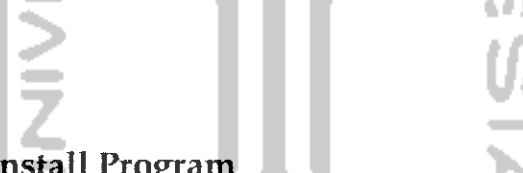

### Install/Uninstall Program

Instalasi perangkat lunak di Ubuntu bukanlah hal yang sulit dan menakutkan, pada dasarnya Ubuntu telah menyediakan paket-paket dasar yang akan digunakan untuk menginstal suatu perangkat lunak. Paket - paket dasar ini telah ada pada DVD repository dan jika diinginkan dapat juga mendownload sendiri perangkat lunak yang diinginkan melalui Internet dengan ekstensi file .deb. Untuk instalasi perangkat lunak yang memiliki ekstensi .deb dapat dilakukan dengan mudah melalui File Manager (Nautilus), untuk menginstalnya cukup klik dua kali pada file tersebut atau klik kanan dan pilih *Open with Gdebi Package Installer.*

Untuk instalasi perangkat lunak pada Ubuntu 9.10 Karmic Koala dapat dilakukan dengan mudah, tidak seperti Ubuntu terdahulu yang mengharuskan instalasi perangkat lunak melalui CLI (Command Line Interface) atau lebih dikenal dengan istilah Terminal. Untuk Ubuntu 9.10 Karmic Koala proses instalaasi ataupun uninstall suatu perangkat lunak dapat dilakukan melalui Terminal, Synaptic Packages Manager, dan Ubuntu Software Center. Ketiga cara instalasi ini akan dibahas lebih lanjui pada bagian dibawah ini.

**'r-** fnstalasi melalui Terminal

Pada bagian ini akan dibahas lebih mendetail mengenai instalasi maupun uninstall perangkat lunak melalui Terminal walapun pada bab-bab sebelumnva telah disinggimg mengenai instalasi melalui Terminal ini. Adapun beberapa perintah yang digunakan untuk instalasi perangkat lunak sebagai berikuL

Untuk melakukan instalasi aplikasi dengan perintah :

 $3$  sudo apt-get install *nama* paket

misalnya

sudo apt-get install mpd sbackup

Sedang perintah untuk me-remoce paket dilakukan dengan perintah:

sudo apt-get remove cama paket

Untuk me-remove semua dependensi dilakukan dengan perintah:

sudo apt-get autoremove nama paket

Adapun untuk mencari pakef digunakan perintah:

£j <sup>p</sup> L" -cache searcli **<ka <sup>t</sup> <sup>a</sup> ki.in::i>**

Misainya perintah berikut

apt-cache search Music MP3

dapat digunakan untuk mencari paket dengan kata kunci Music MP3

contoh lain, perintah

apt-cache search Text Editor

dapat digunakan untuk mencari paket dengan kata kunci Text editor.

Sebagai contoh akan melakukan instalasi terhadap perangkat lunak Mmbar. Perangkat lunak ini adalah perangkat lunak isiami yang akan mengingatkan waktu shalat. Untuk melakukan instalasi perangkat lunak ini, pada Terminal ketik perintah "sudo apt-get install minbar" dan proses instalasi dan **download** paket akan berlangsung seperti Gambar 4.18.

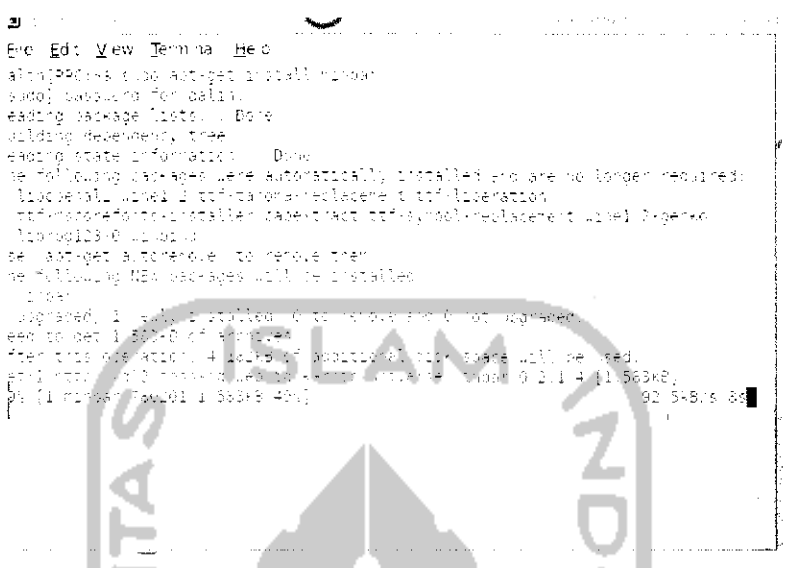

*Gambar 4.18* Contoh instalasi aplikasi melalui Terminal

Jika proses instalasi telah selesai, keluar dari Terminal. Sedangkan jika ingin menguninstal perangkat lunak ini dapat mengetikkan perintah "sudo apt-get remove minbar" dan akan muncui jendela konfirmasi apakah ingin menguninstall perangkat lunak ini, tekan y lalu tekan Enter untuk konfirmasi dan proses uninstall akan dilakukan. Untuk lebih jelasnya dapat dilihat pada Gambar 4.19

ie **Ed : Yev, L**evring<br>| Be Ed: Yev, Levring He ?<br>| galing="r -s spot hot set remove"<br>| Revolut swing="likts" = 00 e วางล ansi<br>Palihir  $0 - 14 = 14$  $\widehat{\Omega}^{\frac{1}{2}}(\widehat{\mathbb{R}}^2)$ in viate (staf sties<br>Viguarg vackager we cate into "stimm"<br>will laced 2 category<br>"all limel 2 category<br>2 category 1 category<br>23 category 1 category<br>23 category 1 category en diseas at ya .<br>el b-gerfo  $\sigma$ inutsiier a lengue aldi<br>Isonov uzil .<br>Na freen eze erra erangens  $-1.4$  182-8 cross n (1915)<br>Gwynas trifwrdioddiadau li4633 (iles ann airentenies current), installed a Reading Hat space .<br>Bel⊶rind rinder (Keleding risser)<br>Procession proposers for veckbourfile utiliz<br>Processing risgle s for markor<br>Processing vicigens Processing vice no Him<br>Pastascood us ∎

*Gambar 4.19* Contoh uninstall aplikasi melalui Terminal

Cara diatas digunakan jika komputer terkoneksi dengan Internet sedangkan untuk yang tidak memiliki koneksi Internet harus memiliki perangkat lunak yang akan diinstall, perangkat lunak ini dapat di download di Internet, perangkat lunak ini memiliki ekstensi .deb dan untuk menginstalnya melalui Terminal dapat menggunakan perintah "sudo dpkg -i nama paket.deb" biasanya jika menggunakan cara ini komputer akan meminta untuk menginstal paket lainnya. Sedangkan untuk menghapus paket perangkat lunak yang berbentuk .deb dapat perintah dilakukan dengan mengetikkan "sudo dpkq  $-r$ namapaket.deb" dan untuk melakukan instalasi ulang atau memperbaiki instalasi perangkat lunak yang ada dengan menggunakan perintah "sudo dpkg -reconfigure nama paket.deb".

### > Instalasi melalui Synaptic Packages Manager

Cara kedua yang akan dibahas dalam proses instalasi perangkat lunak adalah melalui Synaptic Packages Manager, untuk membuka Synaptic Package Manager pilih Menu System  $\rightarrow$  Administration  $\rightarrow$ Synaptic Package Manager. Adapun tampilan dari Synaptic Package Manager dapat dilihat pada Gambar 4.20.

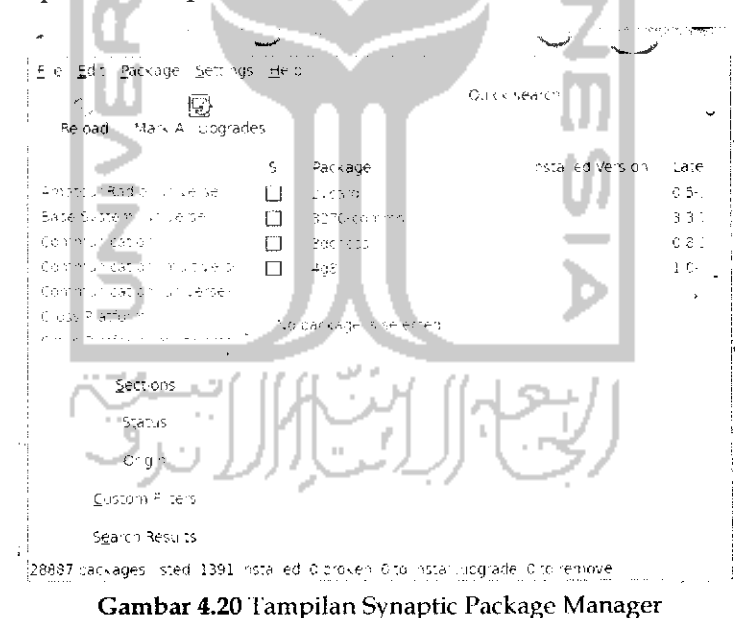

Untuk menginstal perangkat lunak yang diinginkan, tuliskan pada bagian Quick Serach perangkat lunak yang ingin diinstall dan setelah itu klik perangkat lunak yang ingin diinstal dan pilih Mark for instalastion dan setelah itu tekan tombol Apply pada toolbar Synaptic Package

Manager untuk memulai instalasi perangkat lunak. Untuk lebih jelasnya dalam contoh kali ini akan menginstal perangkat lunak Minbar melalui Synaptic Packages Manager. Ketikan Minbar pada bagian Quick search dan pada perangkat lunak pilih Mark for instalation seperti Gambar 4.21.

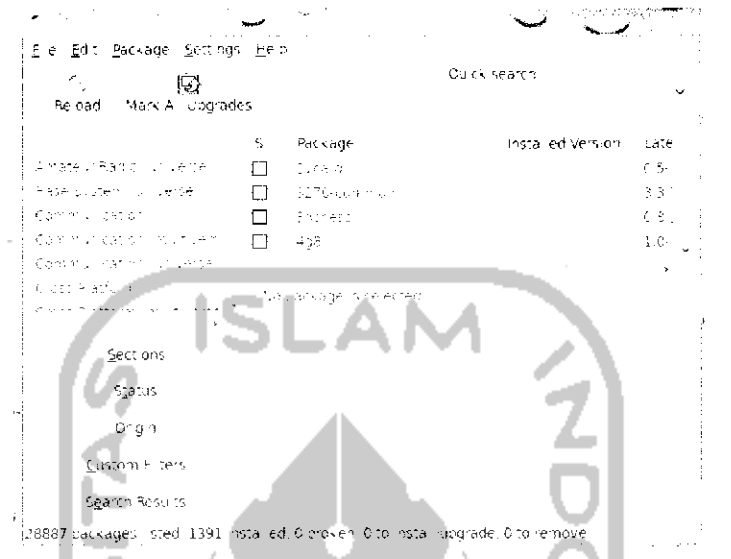

Gambar 4.21 Instalasi aplikasi melalui Synaptic Package Manager

Langkah selanjutnya adalah menekan tombol Apply dan akan keluar sebuah informasi untuk menginstal perangkat lunak ini diperlukan beberapa paket, install juga paket yang diperlukan dengan menekan tombol Mark untuk menandai paket yang diperlukan seperti terlihat pada Gambar 4.22.

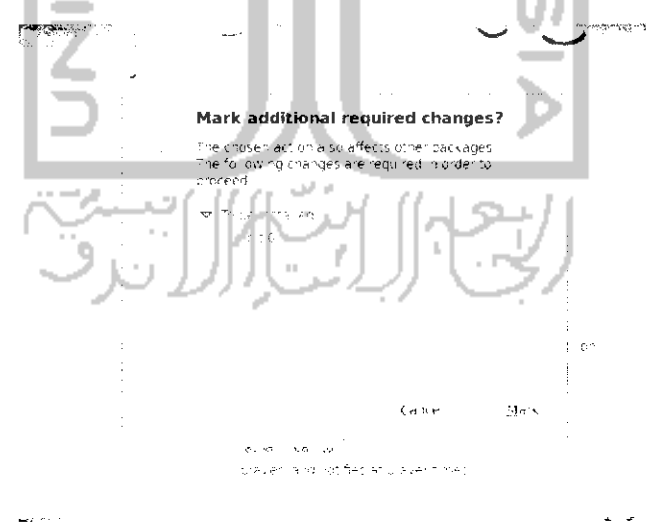

Gambar 4.22 Konfirmasi paket yang akan diinstall

Tekan Tombol Apply untuk melanjutkan proses instalasi dan secara otomatis komputer akan mendownload paket-paket yang diperlukan. Adapun sebagai tanda perangkat lunak telah terinstal pada komputer adalah perangkat lunak tersebut pada Synaptic Package Manager akan berwarna pada kotak kecil seperti terlihat pada Gambar 4.23.

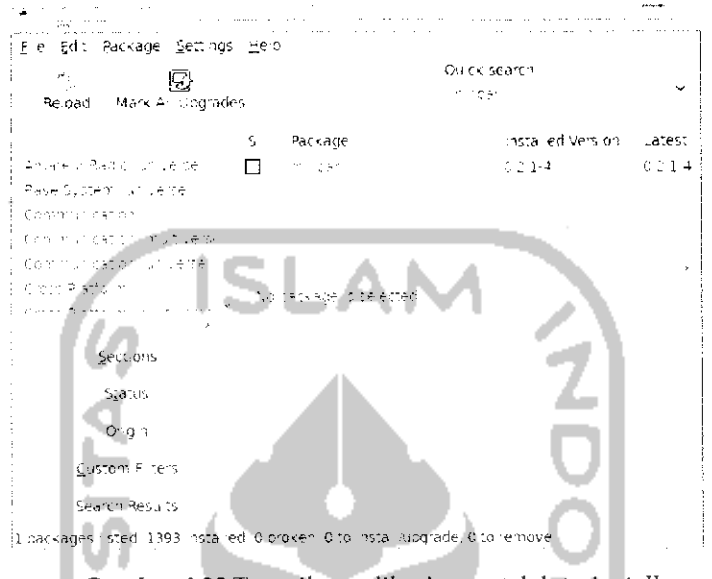

Gambar 4.23 Tampilan aplikasi yang telah terinstall

Untuk menguninstal perangkat lunak melalui Synaptic Package Manager, ketikkan nama perangkat lunak yang ingin di uninstall pada bagian Quick Search dan pilih Mark for Removal dan tekan tombol Apply. Untuk lebih jelasnya dapat dilihat pada Gambar 4.24, sebagai contoh kali ini akan melakukan uninstall atau menghapus perangkat lunak Minbar.

| Ere Edit Package Settings Help                                                                     |                                                                                 |  |
|----------------------------------------------------------------------------------------------------|---------------------------------------------------------------------------------|--|
|                                                                                                    | Ou ck search                                                                    |  |
| Reload Mark A. Upgrades<br>Albace J. Madic Carl Verser<br>Raise Eyenem Taltwersen<br>Communication | properties.<br>nstalled Version<br>Package<br>Latest<br>Mark for Relostal at on |  |
| Communication in Every                                                                             |                                                                                 |  |
| Communication on Jelse                                                                             |                                                                                 |  |
| Kiless Platform<br>provided a state of the state of the                                            | application<br>Mark for Comp <sup>45</sup> re Bernoval                          |  |
| Get Screenshot                                                                                     |                                                                                 |  |
| Sections                                                                                           | Mindan slare (2015) slare titl avent mes application on<br>nos en listo         |  |
| \$530.15                                                                                           | the Arabeyes trager calculation (0.31)                                          |  |
| Orien                                                                                              |                                                                                 |  |
| Circtom Filters                                                                                    | this may in the copy of this site is a count of work three<br>AT101 - CA - TA   |  |
| <b>Report Bending</b>                                                                              | allayer is a net freshin mayer to thes                                          |  |

Gambar 4.24 Uninstall aplikasi melalui Synaptic Package Manager

Setelah itu tekan tombol Apply pada toolbar Synaptic Package Manager untuk melanjutkan proses uninstall perangkat lunak.

Yang perlu diperhatikan adalah:

- $\triangleright$  Pada gambar diatas terdapat beberapa pilihan seperti Mark for Reinstallation yang akan melakukan install ulang terhadap perangkat lunak dan Mark for Complete Removal yang akan menguninstall semua paket yang berhubungan dengan perangkat lunak ini. Untuk mengunistall perangkat lunak dapat memilih Mark for Removal ataupun memilih Mark for Complete Removal.
- > Tidak semua perangkat lunak dapat diinstall melalui Synaptic Packages Manager dan terkadang mengharuskan instalasi perangkat lunak melalui Terminal.
- > Instalasi Melalui Ubuntu Software Center

Cara yang terakhir dalam melakukan instalasi perangkat lunak adalah melalui Ubuntu Software Center. Cara ini dapat dikatakan cara yang paling mudah jika dibandingkan dengan kedua cara diatas. Ubuntu Software Center merupakan sebuah layanan aplikasi dari Ubuntu 9.10. Pada Ubuntu Software Center ini sebenarnya telah disediakan banyak perangkat lunak yang dapat digunakan langsung. Untuk membuka Ubuntu Software Center, pilih Menu Application  $\rightarrow$  Ubuntu Software Center. Adapun tampilan dari Ubuntu Software Center dapat dilihat pada Gambar 4.25.

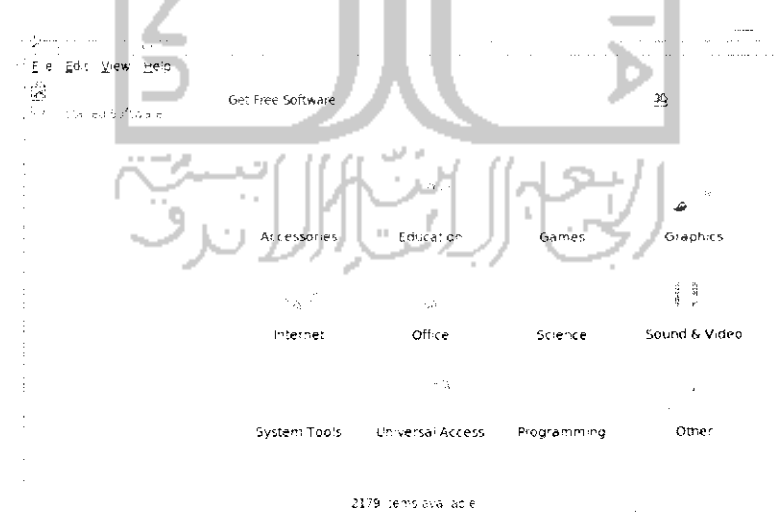

Gambar 4.25 Tampilan Ubuntu Software Center

Gambar 4.25 memperlihatkan semua perangkat lunak yang ada pada Ubuntu Software Center ini telah dikelompokkan berdasarkan kriterianya seperti Accessories, Education, Games, Graphics, dan sebagainya. Jika tidak ingin mencari satu persatu dari perangkat lunak yang ada dapat langsung menuliskan perangkat lunak yang ingin diinstall pada bagian Search pojok kanan dan memilih perangkat lunak yang ingin diinstall dengan mengklik dua kali dan menekan tombol *Install* untuk menginstal perangkat lunak tersebut. Sebagai contoh akan dilakukan instalasi terhadap perangkat lunak Minbar melalui Ubuntu Software Center. Ketikkan *Minbar* pada bagian Search dan klik dua kali pada *Minbar Prayer Times.* Untuk menginstallnya cukup klik tombol *Install* seperti terlihat pada Gambar 4.26.

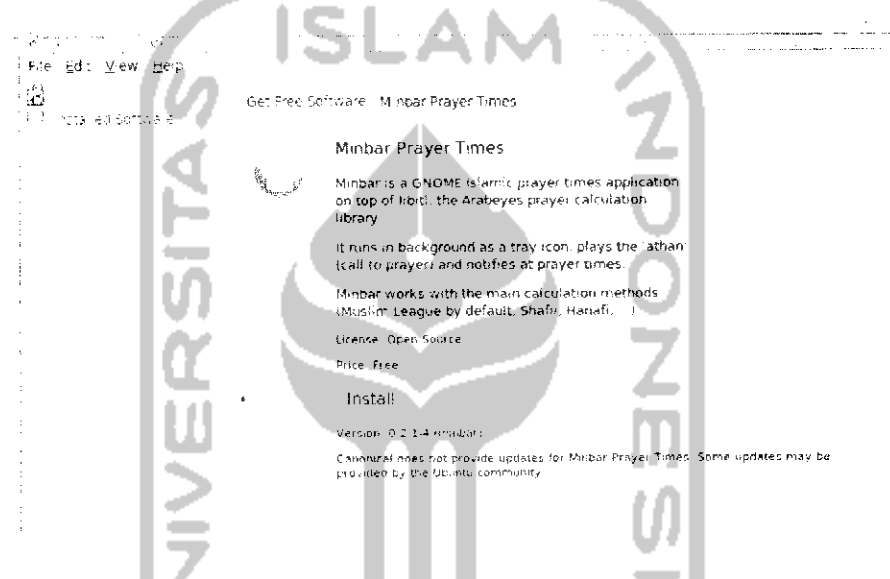

Gambar 4.26 instalasi aplikasi melalui Ubuntu Software Center

Setelah menekan tombol *Install,* tunggu beberapa saat untuk proses instalasi dan **download** paket. Setelah proses instalasi selesai keluar dari Ubuntu Software Center dan perangkat lunak ini dapat langsung digunakan. Untuk menguninstall perangkat lunak melalui Ubuntu Software Center, ketikkan perangkat lunak yang ingin di uninstall dan klik pada perangkat lunak tersebut dan selanjutnya tekan tombol *Remove.* Untuk lebih jelasnya dapat dilihat pada Gambar 4.28.

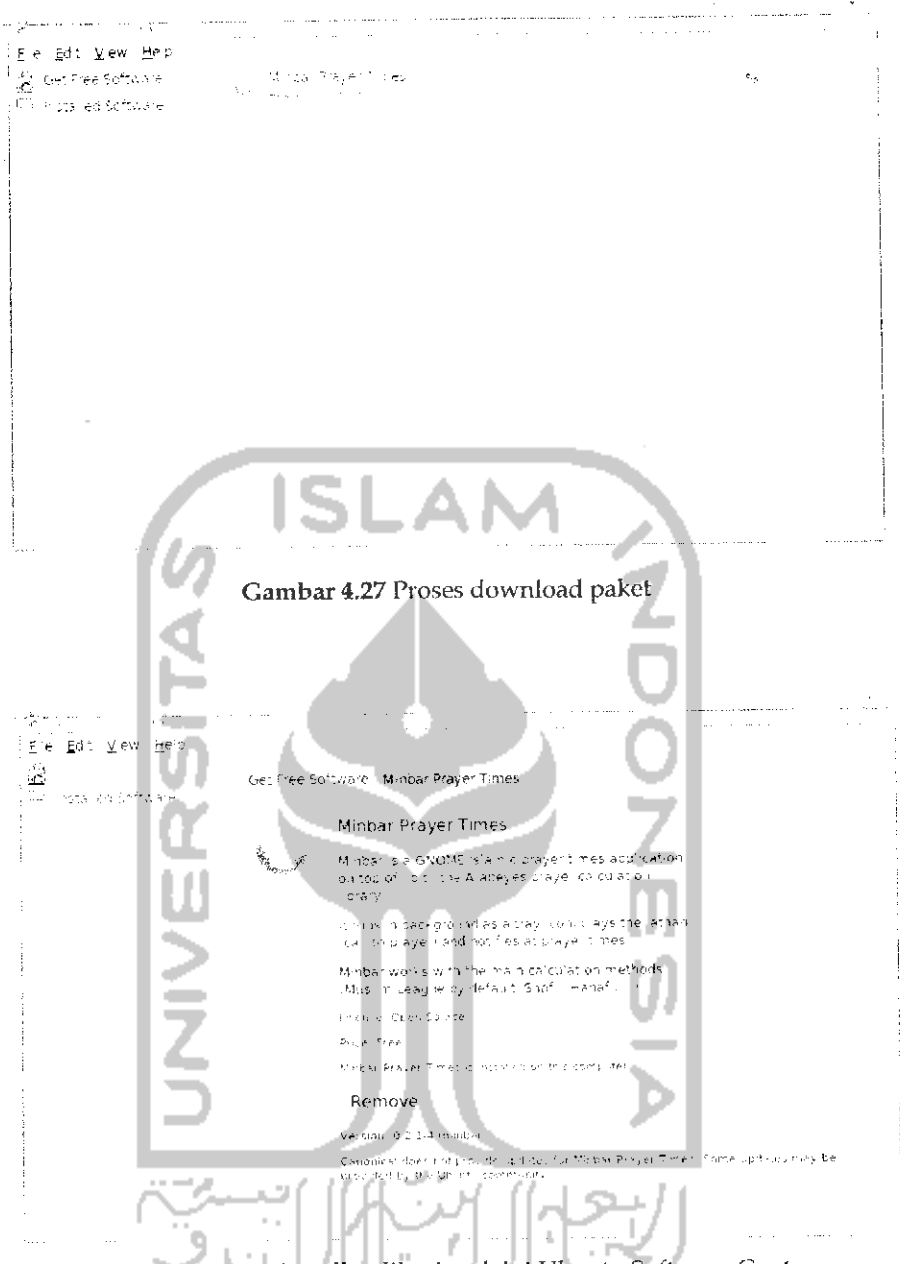

Gambar 4.28 Uninstall aplikasi melalui Ubuntu Software Center

Yang perlu diketahui adalah ketiga cara instalasi perangkat lunak yang telah dibahas diatas tidak dapat dilakukan secara bersamaan, artinya tidak dapat membuka Terminal, Synapic Package Manager, dan Ubuntu Software Center secara bersama-sama atau satu waktu jadi untuk menginstal ataupun menguninstall perangkat lunak pilih salah satu cara diatas.

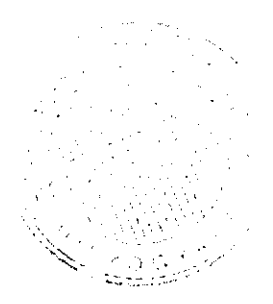

## Konversi Paket

Ubuntu merupakan sistem operasi berbasis Debian sehingga jika diinginkan menginstal paket dalam Ubuntu paket tersebut harus memiliki ekstensi .deb. Paket-paket dari distro Debian seperti Kubuntu, Edubuntu, Lubuntu, dan lainnya dapat juga digunakan pada sistem operasi Ubuntu. Begitu juga sebaliknya paket pada Ubuntu dapat digunakan untuk distro Ubuntu yang lainnya. Selain distro Debian, sebenarnya ada beberapa distro lain dari Linux seperti Fedora Core, Mandriva, Gentoo, Slaxware, Suse, Redhat, dan lainnya. Setiap distro memiliki paket dan perangkat lunak tersendiri sehingga terkadang perangkat lunak yang ingin diinstal merupakan distro lain bukan Debian. Jika diinginkan menginstal perangkat lunak dari distro lain, Ubuntu telah menyediakan perangkat lunak yang bernama Alien yang digunakan untuk melakukan konversi dari paket distro lain agar dapat digunakan pada Ubuntu.

Perangkat lunak ini dapat diinstall melalui Terminal dengan mengetikkan perintah "sudo apt-get install alien" ataupun melalui Synaptic Package Manager. Pada contoh ini akan dilakukan instalasi perangkat lunak Alien melalui Synaptic Package Manager. Untuk itu buka Synaptic Package Manager melalui Menu System Administration -> Synaptic Package Manager. Pada bagian search ketikkan alien dan klik pada alien dan pilih Mark for instalation. Untuk lebih jelasnya dapat dilihat pada Gambar 4.29.

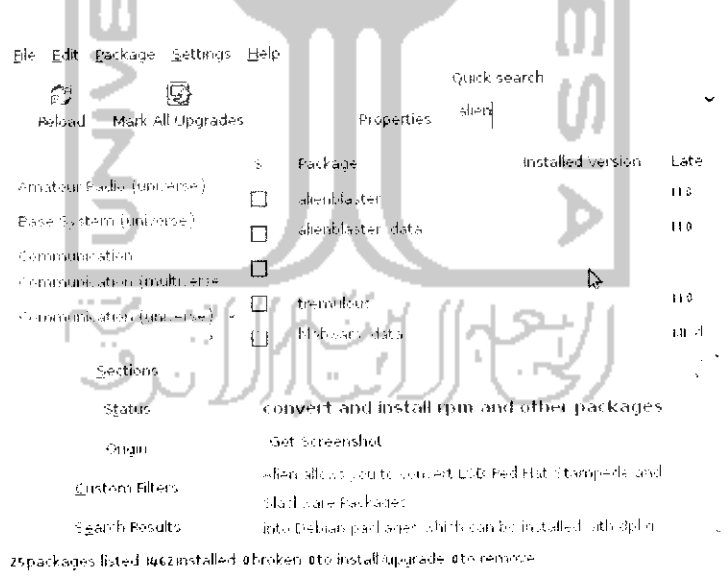

Gambar 4.29 Instalasi aplikasi alien

Pada toolbar pilih Apply untuk melakukan instalasi dan jika proses instalasi selesai maka nantinya aplikasi ini dapat digunakan untuk meiakukan konversi dari paket lain ke paket debian {.deb}. Perangkat lunak ini digunakan melalui Terminal. Adapun beberapa perintah dasar yang digunakan untuk melakukan konversi paket melalui alien adalah "sudo alien -d nama paket.rpm". Setelah proses konversi selesai maka maka akan terbentuk file baru yang memiliki ekstensi deb. Jika diinginkan melakukan konversi paket sekaligus menginstal! paketnya dapat dengan menggunakan perintah "sudo alien nama paket. rom". Sedangkan jika diinginkan mengkonversi paket tanpa harus merubah nomor versi pada paket yang ada dengan menggunakan perintah "sudo alien -k nama-paket.rpm". Perbedaan menggunakan pilihan -d dengan -k adalah jika menggunakan pilihan -d maka setelah nomor versi paket akan ada tambahan tulisan \_1386 yang rnenggambarkan sistem operasi dekstop Ubuntu sedangkan jika menggunakan pilihan -k maka nama file yang dikonversi akan sama persis dengan file hasi! konversi.

## Instalasi Driver

Driver adalah program yang berkaitan langsung dengan perangkat keras komputer. Unluk perangkat keras **(hardware)** sendiri pada Ubuntu 9.10 telah terdeteksi secara otomatis pada saat instalasi Ubuntu 9.10 **dan** unluk instalasi drivernva pun dilakukan secara otomatis karena **pada** DVD reposilpory telah ada beberapa driver yang berhubungan dengan perangkat keras. Ada beberapa driver yang harus diinstall secara manual pada Ubuntu 9.10 seperti webcam dan VGA. Untuk VGA sendiri, pada DVD repository telah ada beberapa paket yang mendukung beberapa merk VGA seperti NVIDIA, ATL dan Intel. Untuk dapat mengenali paket vang akan digunakan pada komputer, diharuskan untuk melakukan index pada **DVD** repository. Proses index pada DVD repository sendiri telah dibahas pada subbab sebelumnya. Setelah itu, untuk memeriksa **hardware** apa yang dikenali oleh komputer buka Menu System —> Administration -- Hardware Drivers. Selanjutnya komputer akan memeriksa *hardware* yang ada pada komputer seperti pada Gambar 4.30.

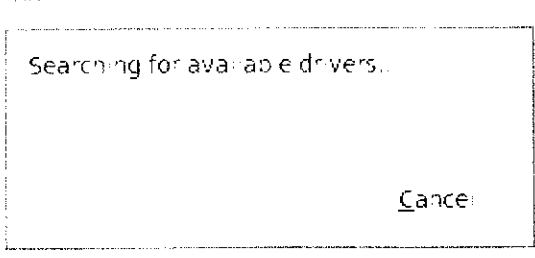

Gambar 4.30 Pencarian driver hardware yang tersedia

Setelah itu komputer akan menampilkan hardware yang dikenali pada komputer tersebut seperti terlihat pada Gambar 4.31. Pada kasus ini komputer telah mengenali VGA yang terpasang pada komputer yaitu VGA yang bermerk NVIDIA. ╲  $\sim$ 

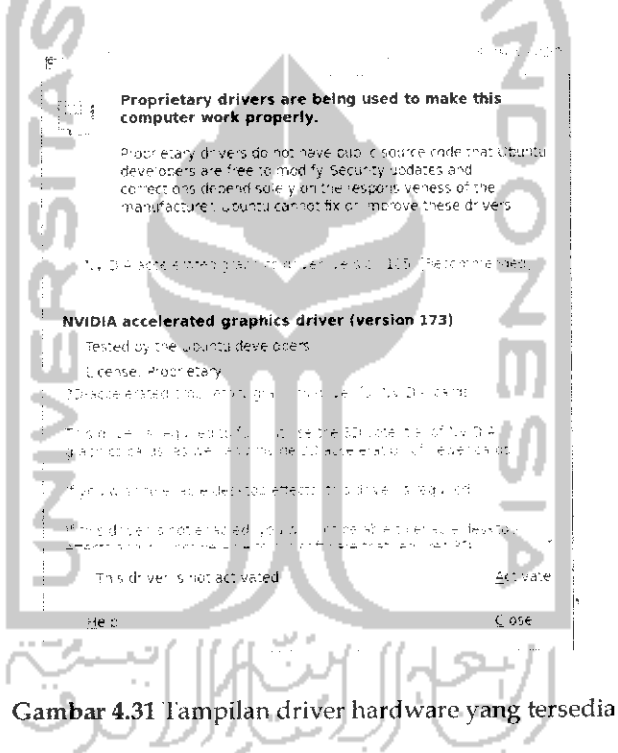

Untuk menginstalnya cukup menekan tombol Active dan komputer akan melakukan instalasi dan jika diperlukan paket maka komputer akan mendownload secara otomatis dan mencari paket pada DVD repository.

## Instalasi Perangkat Keras

#### *Instalasi Printer*

Untuk instalasi printer pada Ubuntu 9.10 Karmic Koala bisa dikatakan mudah karena saat ini telah banyak para pengembang perangkat lunak yang menyediakan driver untuk printer, termasuk para vendor atau pembuat printer telah menyediakan driver untuk instalasi printer di Ubuntu. Secara umum Ubuntu 9.10 akan mendeteksi secara otomastis dan mencari driver yang tersedia pada saat komputer dan printer pertama kali terkoneksi atau terhubung. Pada pembahasan ini akan dibahas mengenai instalasi printer pada printer Canon Pixma IP 1980 dan Printer Canon Pixma IP 1000. Alasan membahas kedua printer ini adalah karena cara instalasi untuk printer ini berbeda. Untuk instalasi printer yang tergolong baru seperti Canon Pixma IP 1980 maka proses instalasi dapat dilakukan dengan mudah yaitu menginstal drivernya sedangkan untuk printer yang tergolong lama atau jadul (jaman *dulu)* seperti Canon Pixma IP 1000 maka selain menginstall drivernya perlu juga dilakukan pengaturan pada file PPD nya. Pembahasan kedua printer ini sebagai gambaran bagaimana cara melakukan instalasi printer yang tergolong baru dan priter yang tergolong lama pada Ubuntu 9.10 Karmic Koala.

Sebelum melakukan instalasi driver printer maka diharuskan menginstal paket yang dapat membantu dalam menginstal driver printer. Paket ini bernama CUPS. Paket ini telah ada pada DVD repository Ubuntu sehingga untuk instalasinya dapat melalui Terminal ataupun Synaptic Package Manager. Untuk instalasi paket ini akan diberikan contoh instalasi melalui Synaptic Package Manager. Untuk membuka Synaptic Package Manager dapat melalui Menu *System* —> *Administration* —> *Synaptic Package Manager.* Pada bagian search ketikkan *CUPS,* untuk lebih jelasnya dapat dilihat pada Gambar 4.32.

| Die Edit Backage Settions Help<br>Percent and of cropsiles.<br>Sex as the Political grand content | grand search.<br>$\mathbf{u}$<br><b>Exception</b><br>$\mathbb{I}$ .<br>$6 -$<br>Package<br>mataSe-Tuemann<br>П | Lat-   |
|---------------------------------------------------------------------------------------------------|----------------------------------------------------------------------------------------------------|--------|
| Boston Charles Control                                                                            | pulled in pulled price<br>THOS RECORDERED ON THE<br>$\Box$                                                     |        |
| Collection of CHI<br>Concerting the released to acce                                              | espace three autorisms?<br>n                                                                                   | 524    |
| so tempo se se angenis magist                                                                     | j] ⊣as≯#                                                                                                    | Tu L   |
|                                                                                                   | ίI<br><b>Call City</b>                                                                                         | Feb 1. |
| 2651-009                                                                                          |                                                                                                    |        |
| -natus                                                                                            | Common UNEX Printing System (On ) - server                                                                     |        |
| CONSOL                                                                                            | <b>Set constitution</b>                                                                                        |        |
| 50:450,98595                                                                                      | The commission reading there is substitute a                                                                   |        |
| means beauty                                                                                      | rental terms of<br>a contrast from a bridge of the world copper to the                                         |        |
|                                                                                                   | apackages inted ideematalled porcher the motalling made the remove                                             |        |

Gambar 4.32 Instalasi paket CUPS

Gambar diatas menunjukkan paket CUPS ini telah terinstall pada komputer, jika paket ini belum terinstall klik pada CUPS dan pilih Mark for instalation lalu pilih Apply pada toolbar Synaptic Package Manager untuk menginstallnya. Jika instalasi paket ini telah berhasil maka proses instalasi printer dapat dilakukan.

### Printer Canon Pixma IP 1980

Untuk menginstal printer Canon Pixma IP 1980 diperlukan driver printer dan driver printer yang digunakan adalah driver Canon Pixma IP 1900 series. Walaupun driver yang digunakan berbeda tetapi driver ini juga bisa digunakan untuk printer Canon Pixma IP 1980, untuk driver printer ini sendiri dapat didownload pada website resmi dari printer Canon beralamat  $di$ yang

cari driver untuk Canon IP 1900 yang ekstensi .deb (untuk Linux Ubuntu) setelah selesai memiliki mendownload drivernya, buka file tersebut pada File Manager Nautilus dan ekstrak file tersebut dengan mengklik kanan pada file dan pilih Extract here, nantinya akan ada 3 buah file hasil dari file yang didownload cnifilter-common\_3.00-1\_i386.deb, cnifilter-ip1900series\_3.00vaitu 1 i386.deb, dan cnifilter-common 3.00-1.tar.gz. Lakukan instalasi pada file cnifilter-ip1900series\_3.00cnifilter-common 3.00-1\_i386.deb dan 1\_i386.deb dengan cara klik dua kali pada kedua file tersbut. Adapun gambarya dapat dilihat pada Gambar 4.33.  $\sim$  100  $\mu$ 

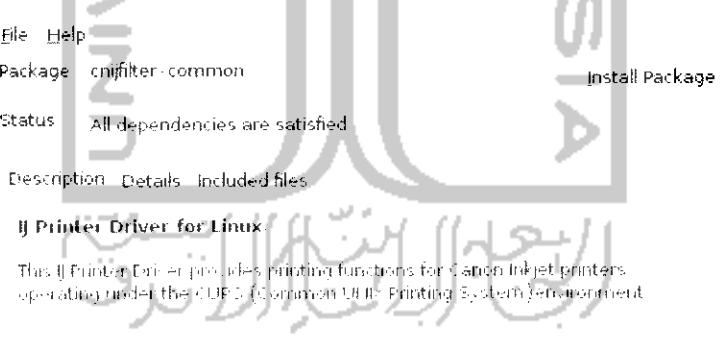

Gambar 4.33 Instalasi paket cnijfilter-common

Klik *Install Package* untuk menginstall driver cnifilter-common\_3 00- 1\_i386.deb. Sedangkan untuk driver cnifilter-ip1900series\_3.00-1\_i386.deb gambarnya dapat dilihat pada Gambar 4.34.

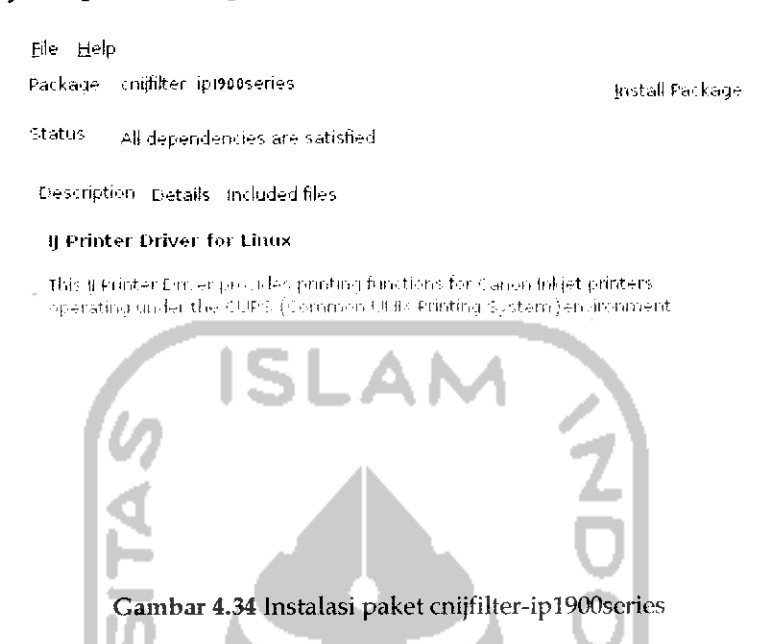

Klik *Install Package* untuk melakukan instalasi paket ini. jika kedua peket telah terinstal langkah selanjutnya adalah melakukan deteksi pada printer secara manual. Untuk itu buka Menu *System* —• *Administration* —> *Printing* dan nantinya komputer akan mendeteksi perangkat printer yang ada. jika tidak ada, lakukan penambahan manual printer dengan menekan New. Untuk lebih jelasnya dapat dilihat pada Gambar 4.35.

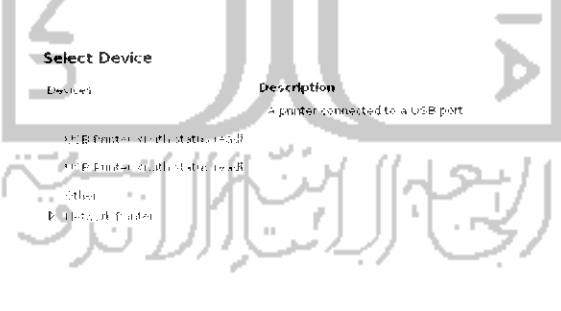

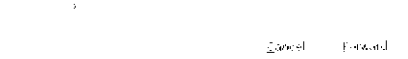

Gambar 4.35 Memilih perangkat printer

Pilih printer yang digunakan dan setelah itu klik Forward untuk ke langkah selanjutnya. Dan setelah itu akan muncul sebuah jendela baru untuk mengenali merk pada printer seperti pada Gambar 4.36

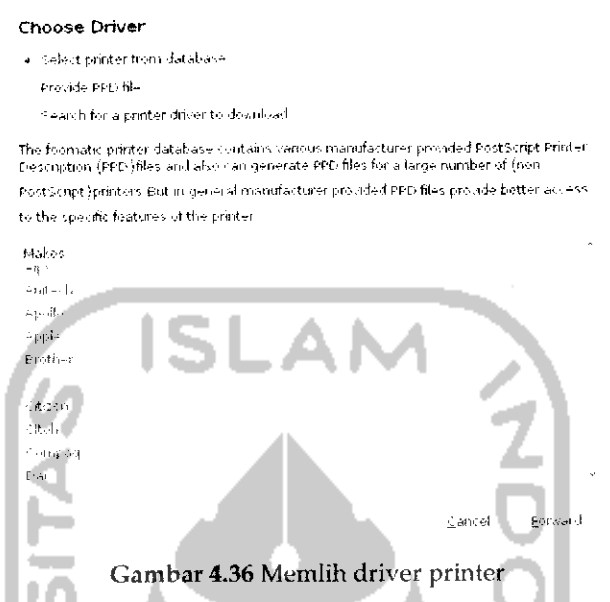

Pada bagian atas pilih Select Printer from database dan pilih merk printer yang digunakan. Jika sudah tekan Forward untuk melanjutkan ke tahap selanjutnya yaitu memberikan nama printer yang digunakan seperti pada Gambar 4.37. w

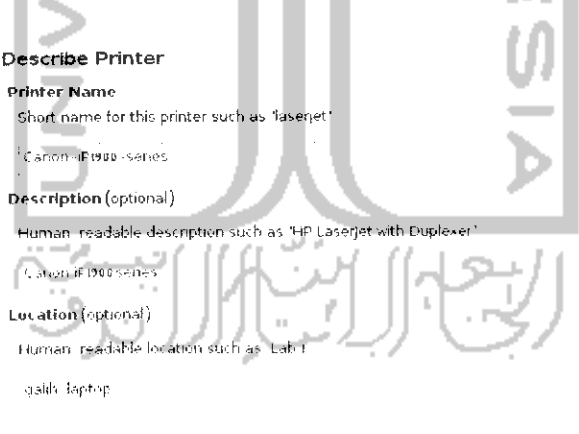

 $\triangle$ pply  $\mathbf{g}_{\mathrm{av},k}$  $\zeta_{\rm a} \bar{\alpha} \bar{r} \bar{n}_\mathrm{a}$   $\delta$ 

Gambar 4.37 Mendesripsikan printer

Secara default komputer akan memberi nama printer berdasarkan perangkat printer yang dideteksi pada proses awal. Untuk langkah ini dapat langsung menekan Apply dan setelah itu akan muncui sebuah pesan yang menanyakan apakah ingin melakukan test print page. Tekan OK untuk melakukan test print page yang digunakan untuk menguji apakah printer telah terinstall dan dapat digunakan dengan baik. jika test print page berhasil maka nantinya printer akan dapat digunakan untuk melakukan print.

#### Printer Canon PIXMA IP 1000

Seperti yang telah disinggung sebelumnya printer ini tergolong barang lama sehingga untuk printer jenis ini sudah tidak dijual lagi dipasaran, akan tetapi printer jenis ini masih banyak digunakan oleh para pengguna komputer untuk melakukan proses print sehingga pada subbab ini akan dibahas instalasi untuk printer ini. Selain itu, printer ini memiliki cara yang berbeda dalam proses instalasinya, jika melakukan instalasi printer Canon Pixma IP 1000 seperti cara sebelumnya maka nantinya printer akan berhasil diinstall tetapi printer tidak dapat digunakan untuk print karena selain instalasi driver, diperlukan perngaturan terhadap file PPD nya.

Untuk driver printer ini sendiri telah tersedia sehingga driver ini dapat langsung **didownload.** Driver printer Canon Pixma IP 1000 dapat **didownload** pada alamat

untuk yang paket .rpm. File yang didownload adalah canon bubble jet filter ver 2.50 for Linux (rpm package for iPlOOO), canon bubble jet filter ver 2.50 for Linux (rpm common package), dan canon bubble jet filter ver 2.50 for Linux (LPRng additional package for the iPlOOO) sedangkan jika ingin mendownload paket berbentuk .deb dapat didownload alamat

Untuk driver yang berbentuk .deb dapat langsung diinstall dengan mengklik dua kah pada file yang **didownload** dan proses instalasinya pun sama seperti pada contoh sebelumnya yaitu hanya perlu mengklik dua kali pada file .deb nya. Selain tersedia driver berbentuk .deb, driver untuk printer Canon Pixma IP 1000 juga tersedia dalam bentuk dalam bentuk .rpm sehingga untuk dapat menggunakannya perlu di ubah **(convert)** dulu ke bentuk .deb agar dapat digunakan pada Linux Ubuntu. Untuk melakukan **convert** ini, Ubuntu

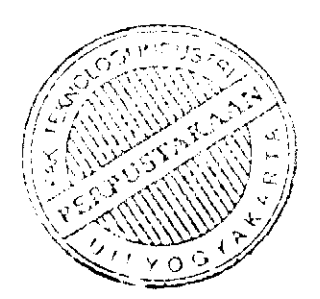

telah menyediakan paket yang digunakan untuk mengubah paket dari distro lain ke dalam distro debian. Paket ini bernama Alien paket ini sendiri telah ada pada DVD repository Ubuntu sehingga dapat diintstall melalui Terminal ataupun Synaptic Package Manager. Untuk lebih jelasnya mengenai perangkat lunak Alien dan instalasinya dapat dilihat pada pembahasan Konversi Paket pada bab ini juga.

Setelah mendownload file yang berbentuk .rpm maka langkah selanjutnya adalah melakukan **convert** dan instalasi pada driver - driver tadi. Untuk melakukan hal ini dapat dilakukan melalui Terminal dengan mengetikkan perintah "sudo alien -i bjfilter-common-2.50- 2.i386.rpm", "sudo alien -i bj filter-pixmaiplOO0-2.50- 2.i386.rpm", dan "sudo alien -i bjfilter-pixmaip1000lprng-2 . 50-2 . i.386 . rpm" . Untuk lebih jelasnya dapat dilihat pada Gambar 4.38.

Fll- F'llf -I-.-. Terminal tMp  $\phi \approx \frac{1}{m} \left( 1/3 \phi^2 \right)$  ,  $\left\{ \omega \right\}$ it.<br>It. I . I . In it. I is the second internal results of the second in the second internal internal internal in العالم التي التي التي يوم التي توجه التي التي توجه التي توجه التي توجه التي توجه التي توجه التي توجه التي توجه .<br>Atrang op hytster - make slich de lil.<br>Halsbyglubslavings : ande dalme -s hytslæg. ennad<br>Leingereiste food over festigt te enganget er de fr 50 disku - 1222 ditirim mentitikan sendirikan keta karasi menerim ingilan menterbatkan.<br>1923 - pilangan mentitikan perangan bersama di Param menerim di bertakan peranga I.'i l:i|H.| ;, li.uil -, <sup>I</sup> -,.- ' -liH-i <sup>M</sup> **.•!, ,** <sup>L</sup> ili'l-i -| <sup>i</sup> ii.,ih <sup>1</sup> ••- **'•;** <sup>i</sup> ,• '• .:. <sup>I</sup> Hi rn<br>amat De He<br>Lephine ,<br>Here,  $\alpha$  is the  $\beta$  is the<br>Internal  $\beta$  ,  $\beta$  ,  $\beta$  is<br>  $\beta$  is the Internal Internal property of  $\beta$ Gambar 4.38 Konbersi paket .rpm

Setelah melakukan instalasi driver, langkah selanjutnya adalah mengedit file PPD. Untuk itu ketikkan perintah "sudo gedit /usr/share/cups/mode1/canonpixmaipl000.PPD". Adapun tampilannya seperti pada gambar dibawah ini.

 $\overline{1}$ 

File Edit View Search Tools Documents Help

\*CNQuality 5/Economy: "5"

Untuk lebih jelasnya dapat dilihat pada Gambar 4.40.

\*CloseUI: \*CNQuality

 $\mathcal{G}\mathbf{\hat{H}}\cdot\mathbf{\hat{H}}_{\mathbf{M}}$ Open v \_\_\_ Save canonprinnaip1000 ppd PERE-Solomo #4.3% PERI-Adama (\* 2001)<br>19. – CDPS add-an FRI- file for Canon Babble Jet Printer,<br>19. – Copyrights CABN INC, 2001-2005<br>19. – All Fights Peserved,  $\mathbf{P}_{\alpha}$ <sup>19</sup> This program is free software: you can redistribute it and or modify<br>1% it under the terms of the off General Public License as published by<br>1% the From Software Foundation: either tersion 2 of the License, or to cat your options any later version.  $\mathbb{P}^{\mathfrak{p}}_{\mathfrak{p}}$ the This produced is distributed in the hope that it sill be useful.  $\frac{1}{12}$  but allength of acceptable in our conducts of the implied sarranty of  $\epsilon_n$  emphasis expected to a service of the significant of the service of the service of the service of the service of the service of the se n,<br>Ma Theo Should ball received an opy of the Olatoen-onal Eurilia License<br>Ma Talong Sitis this program: I: Not, Soite to the Free Boftsane<br>M. Foundation: Inc.: 50 Tample Place, suite easy Boston, MA (CIll-1307–1844 )<br>Phileral (ing: \*1.0\*)<br>Philastral (ing: \*4.3\*) d. Plain Text J Tab Width 8 J Lins Cols 195 Gambar 4.39 Tampilan file PPD printer cannon ip1000 Tambahkan perintah dibawah ini pada file PPD. \*OpenUI\*CNQuality/Quality: PickOne \*DefaultCNQuality: 3 \*CNQuality 2/High: "2" \*CNQuality 3/Normal: "3" \*CNQuality 4/Standard: "4"

129

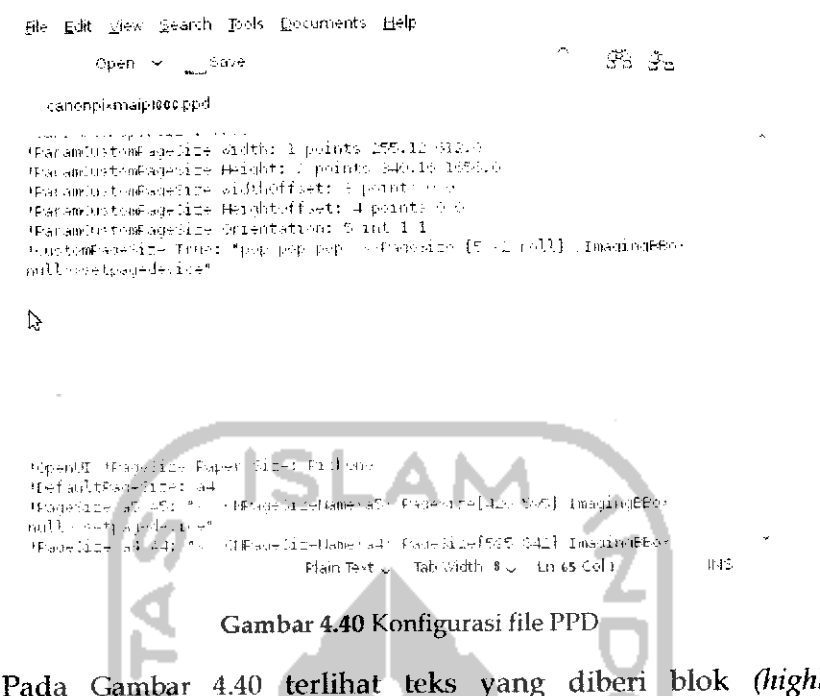

ilighted) merupakan penambahan perintah yang dilakukan pada langkah diatas. Langkah selanjutnya adalah melakukan beberapa perubahan untuk mengatur kualitas resolusi print.

Ubah perintah dibawah ini:

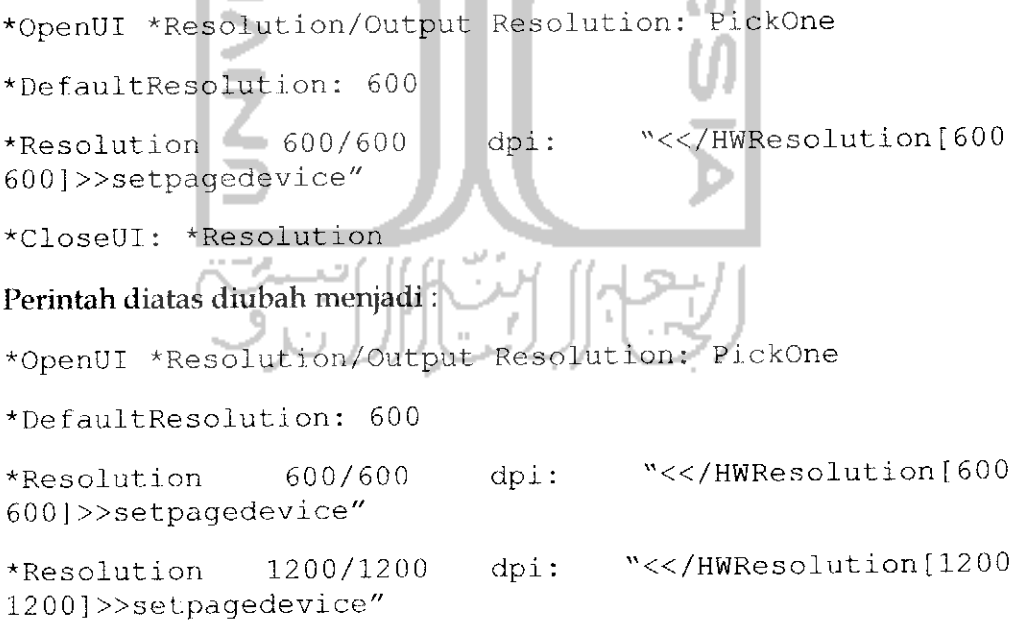

^Resolution 2400/2400 dpi: "«/HWResolution [2400 2400] »setpagedevice"

```
*CloseUI: ^Resolution
```
Untuk lebih jelasnya dapat dilihat pada Gambar 4.41.

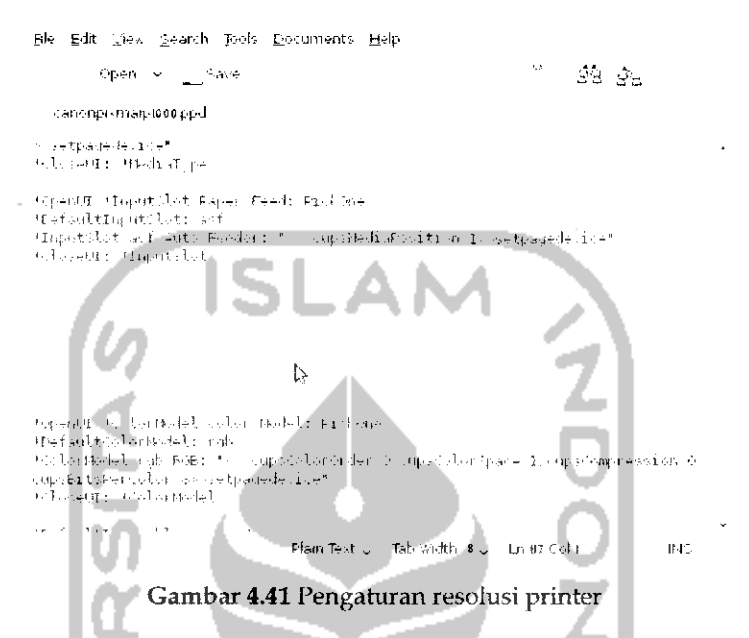

Pada Gambar 4.41, kode perintah yang diberi blok **(highlighted)** merupakan hasil dari perubahan yang dilakukan. Setelah selesai simpan file ini dengan menekan *Ctrl +* S dan keluar dari aplikasi gedit.

Buat link untuk libs dengan mengetikkan perintah dibawah ini pada Terminal:

```
"sudo In -s /usr/lib/libpngl2 . so. 0 /usr/lib/libpng . so . 2",
"sudo In /usr/lib/libtiff.so.4<br>/usr/lib/libtiff.so.4
/uo r / i i b/ ! .i bl. i .: ; . .<;o. ?"
"sudo In -s
                                         /usr/lib/libxml.so.1"
```
Langkah terakhir adalah melakukan **restart** pada paket CUPS dengan mengetikkan perintah "sudo killall cupsd" untuk mematikan CUPS dan "sudo cupsd" untuk mengaktifkan kembali CUPS. Setelah selesai, lakukan deteksi terhadap perangkat perinter. Ilubungkan USB pada printer ke komputer dan nantiya komputer akan melakukan pencarian terhadap perangkat printer yag dideteksi. Langkah ini juga dapat dilakukan secara manual dengan membuka Menu System  $\rightarrow$  Administration  $\rightarrow$  Printing. Adapun gambarnya dapat dilihat seperti pada Gambar 4.42.

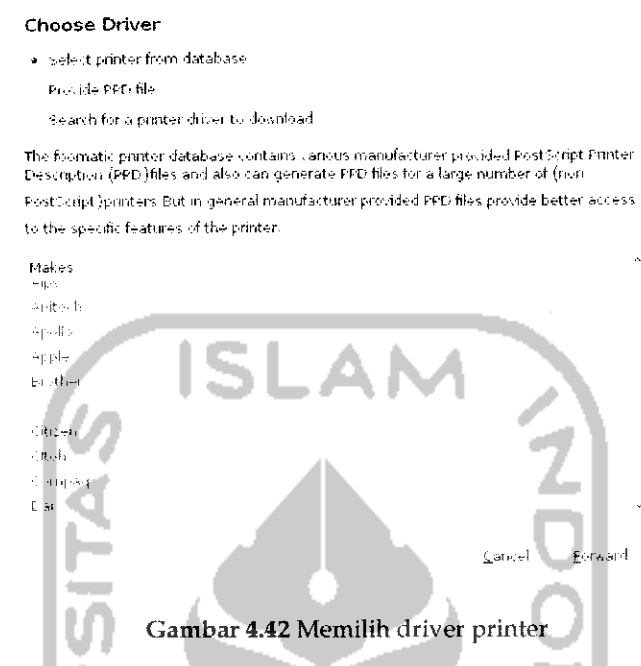

Pada bagian atas pilih Select printer from database dan pada bagian pembuat pilih Canon lalu tekan Forward. Setelah itu akan muncul sebuah jendela baru untuk menentukan nama yang ingin digunakan seperti pada Gambar 4.43. **THEFT** 

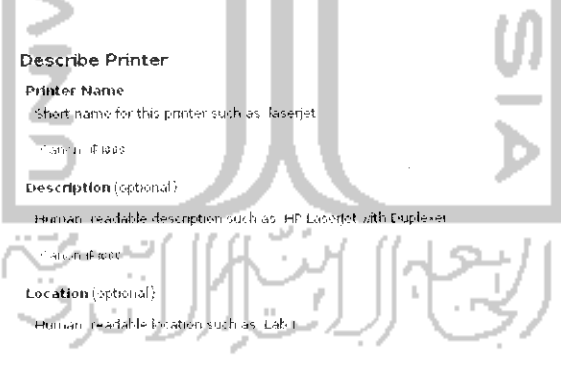

 $\mathsf{Back}$ Sancel  $\Delta \mathrm{pP}$ 

Gambar 4.43 Mendeskripsikan printer

Pada langkah ini dapat langsung menekan *Apply* dan nantinya akan muncl pertanyaan apakah ingin melakukan test print page, tekan OK untuk melakukan pengujian terhadap instalasi driver, jika instalasi yang dilakukan berhasil maka nantinya komputer akan melakukan print test page.

## *Webcam*

Untuk perangkat keras kamera yang digunakan pada komputer, Ubuntu telah mendeteksinya secara otomatis ketika kamera terhubung dengan komputer sehingga tidak perlu melakukan instalasi driver. Untuk menggunakan webcam pada Ubuntu membutuhkan sebuah perangkat lunak tersendiri yaitu perangkat lunak Cheese yang digunakan untuk mengambil gambar atau merekam video melalui webcam. Perangkat lunak ini dapat diinstall melalui Ubuntu Software Center pada Menu *Application —\*• Ubuntu Software Center.* Pada bagian search, ketikkan Cheese dan nantinya Ubuntu Software Center akan menampilkan perangkat lunak yang ada seperti terlihat pada Gambar 4.44.

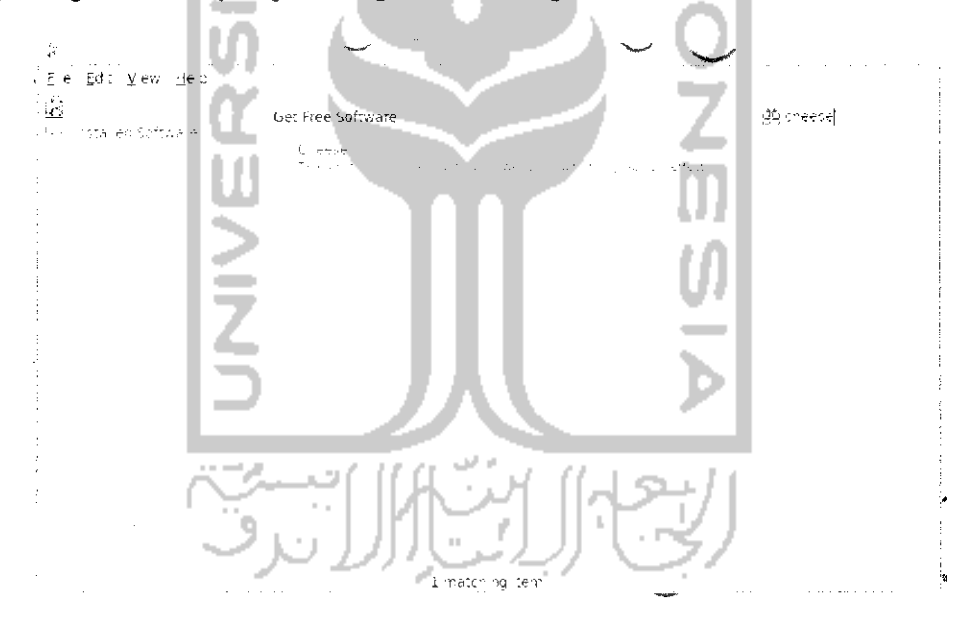

Gambar 4.44 Instalasi aplikasi Cheese

Klik dua kah pada aplikasi Cheese dan klik tombol *Install* untuk melakukan instalasi perangkat lunak dan komputer akan meminta untuk memasukkan **password user**seperti yang terlihat pada Gambar 4.45.

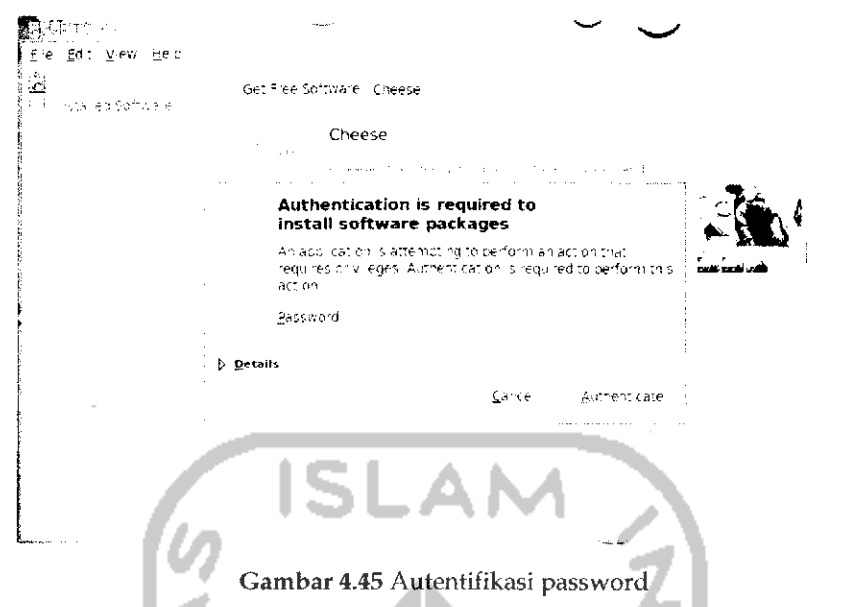

Setelah memasukkan **password,** tekan tombol *Authenticate* dan proses instalasi perangkat lunak akan berlangsung seperti terlihat pada Gambar 4.46.

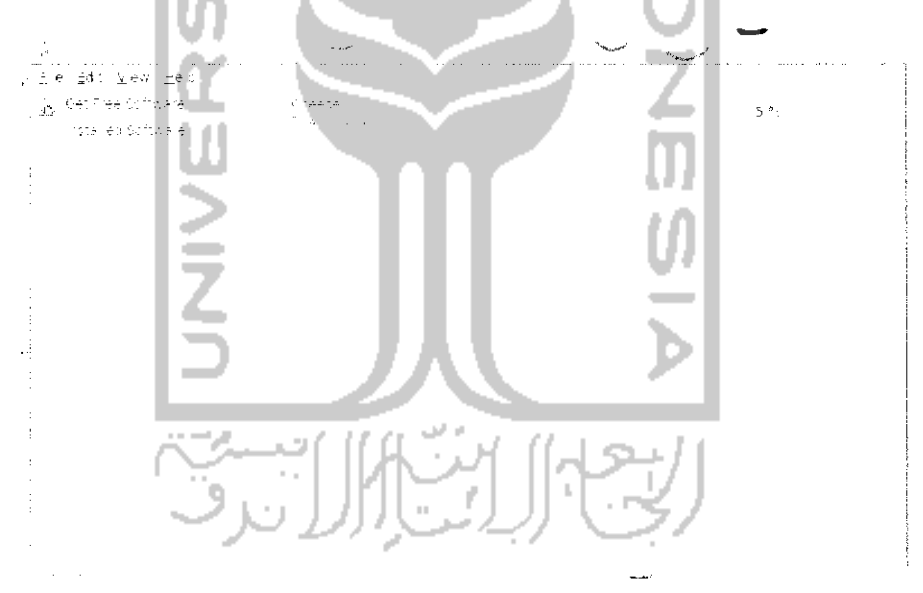

Gambar 4.46 Proses download aplikasi Cheese

Gambar 4.46 memperlihatkan proses **download** dan instalasi sedang berlangsung. Jika sudah selesai, aplikasi ini dapat langsung digunakan pada Menu *Application —• Sound & Video —• Cheese Webcam Booth.* Adapun tampilan dari aphkasi Cheese seperti terlihat pada Gambar 4.47.

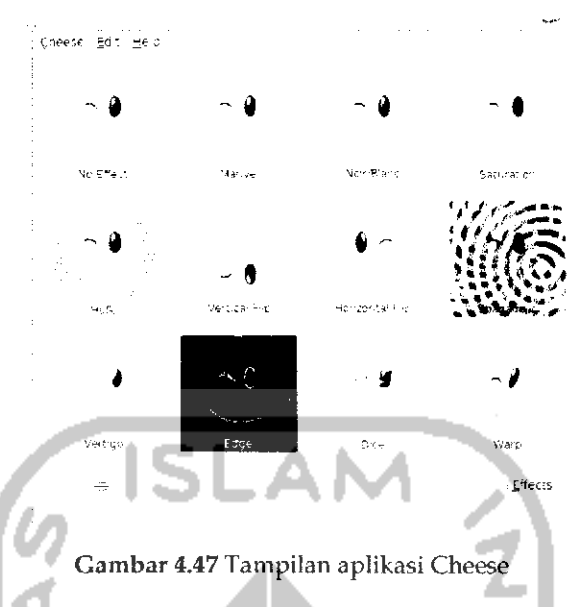

Tampilan dari aplikasi Cheese terlihat sederhana, pada bagian atas terdapat menubar yang terdiri dari beberapa menu, bagian tengah adalah display area tempat gambar ditampilkan dan pada bagian bawahya terdapat beberapa kontrol seperti kontrol untuk mengambil gambar, membuat file rekaman/foto, dan pemberian efek. Penggunaan perangkat lunak ini tergolong mudah, untuk mengambil gambar dan merekam video dapat langsung menekan Take a photo atau Start recording untuk merekam video. Jika sudah pada bagian bawah akan muncui foto atau video yang telah diambil. Untuk menyimpannya klik kanan pada file dan pilih Save as. Untuk memberikan efek, klik tombol Effects dan Cheese akan memberikan beberapa efek seperti vertigo, edge, warp, dan lainnya seperti terlihat pada gambar diatas.

#### Scanner

Perangkat keras lainnya yang mungkin diperlukan dalam pekerjaan adalah melakukan scanner terhadap suatu gambar. Untuk scanner pada Ubuntu 9.10 telah dideteksi secara otomatis begitu port USB dimasukkan dan Ubuntu 9.10 juga telah menyediakan sebuah perangkat lunak yang bernama XSane Image Scanner yang digunakan untuk membantu mengolah gambar yang di scan. Pada contoh subbab ini digunakan perangkat keras scanner dengan merk Cannon LiDE 25. Untuk melakukan scanning, masukkan port USB pada scanner ke port USB komputer dan buka aplikasi XSane pada Menu Applications —> Graphics

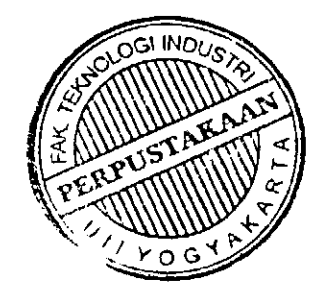

 $\rightarrow$  XSane Image Scanner dan komputer akan melakukan pencarian terhadap perangkat keras yang ada seperti pada Gambar 4.48.

> د scanning for devices

### Gambar 4.48 Pencarian perangkat scanner

Tunggu hingga proses pembacaan terhadap perangkat keras dan nantinya akan ditampilkan sebuah jendela baru seperti pada Gambar 4.49.

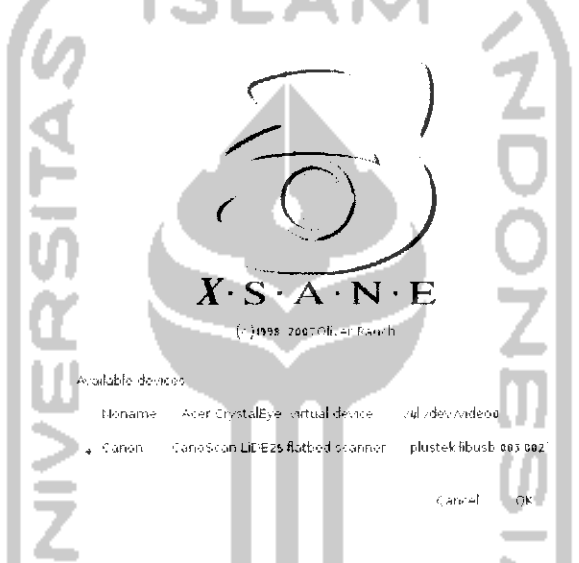

Gambar 4.49 Informasi perangkat yang dideteksi sistem

Pada Gambar 4.49 komputer telah mendeteksi perangkat keras yang terhubung dengan komputer, karena pada contoh ini digunakan scanner merk Canon maka pilih pada bagian Cannon dan tekan OK. Dan selanjutnya akan terbuka aplikasi dari XSane Image Scanner . Untuk melakukan scan masukkan gambar ataupun kertas yang ingin di scan pada scanner dan selanjutnya tekan Acquire preview untuk melakukan pembacaan terhadap kertas yang dimasukkan dan setelah itu akan ditampilkan gambar seperti pada Gambar 4.50.

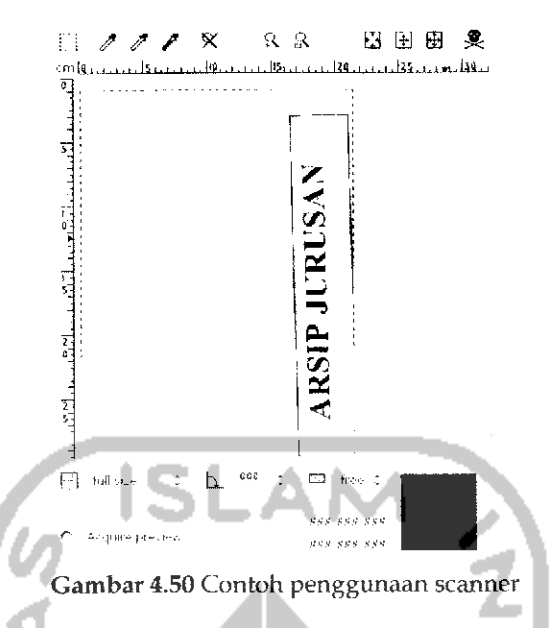

Untuk melakukan pemotongan gambar geser pada jendela yang ada (digambarkan dengan garis putus - putus) dan sesuaikan dengan gambar yang diinginkan. Tujuan dari pemotongan ini adalah agar nantinya scanner hanya terpusat pada gambar yang dipotong saja. Selanjutnya pada jendela *xsane 0.996 CannonScan Lide25* lakukan pengaturan seperlunya mengenai resolusi, kecerahan gambar, dan pengaturan cahaya lainnya. Untuk lebih jelasnya dapat dilihat pada Gambar 4.51.

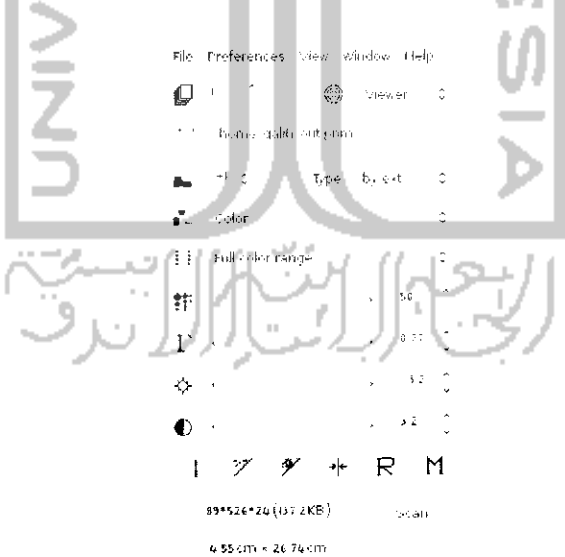

Gambar 4.51 Pengaturan hasil scan

Jika telah selesai tekan tombol Scan untuk melakukan pembacaan terhadap gambar yang dipilih dan menerapkan pengaturan yang dilakukan. Jika sudah akan muncui sebuah jendela baru seperti pada Gambar 4.52.

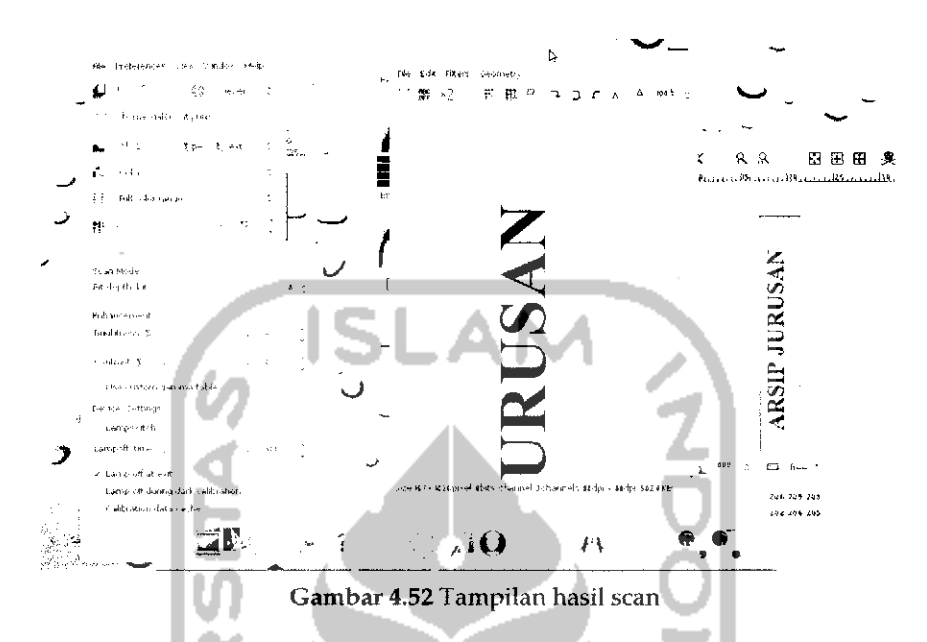

Jendela *(Viewer (/home/galih/out.pnm - CannonScan LiDE 25)* merupakan hasil dari pemotongan dan pengaturan yang dilakukan sebelumnya. Pada jendela ini dapat dilakukan beberapa pengaturan seperti pengaturan skala yang digunakan dan melakukan rotasi atau pemutaran gambar. Jika misalnya hasil pengaturan cahaya yang digunakan tidak sesuai maka dapat dilakukan pengaturan ulang pada jendela xsane 0.996 CannonScan Lide25 dan tekan tombol *Scan* untuk membaca ulang pengaturan yang diterapkan. Jika pengaturan telah selesai maka gambar ini dapat disimpan dengan menekan ikon gambar disket atau melalui menu file pada jendela *(Viewer v/home/galih/out.pnm - CannonScan LiDE* 25). Letakkan lokasi folder tempat gambar yang ingin disimpan dan ubah ekstensi dari gambar yang digunakan karena secara default ekstensi yang digunakan scanner adalah .pnm.